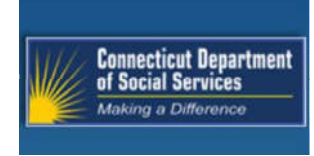

# **Mental Health Waiver Provider Enrollment and Secure Web Account Workshop**

Debbie Hockla-Kaba **DXC Provider Representative** 

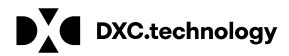

DXC Proprietary and Confidential

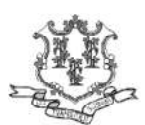

May 21, 2019

# **Mental Health Waiver Provider Enrollment and Secure Web Account Workshop Training Topics**

#### **Introduction**

**Mental Health Waiver Enrollment Benefits** 

**Connecticut Medical Assistance Program** 

#### (CMAP) Enrollment Process

www.CTDSSMAP.com Enrollment Wizard **Enrollment Wizard Navigation** Enrollment Wizard Walkthrough **Enrollment Tracking** What's Next

#### **Notification of Enrollment Decision Re-Enrollment**

#### $\blacksquare$  DXC.technology

DXC Proprietary and Confidential

#### **Access and Set-up of Secure Web Account**

**Web Account Capabilities** Demographic Maintenance **Resources**

**Questions**

# **Introduction**

Mental Health Waiver Provider Enrollment and Secure Web **Account Workshop** 

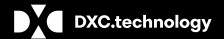

DXC Proprietary and Confidential

# **Mental Health Waiver Provider Enrollment Workshop Introduction**

The Department of Social Services (DSS) in collaboration with the Department of Mental Health and Addiction Services and Advanced Behavioral Health (ABH) have made changes to the administration of the Mental Health Waiver. These changes are targeted for dates of service September 1, 2019. As a result, the following will occur:

- Current Mental Health Waiver Performing providers of non-medical services must enroll, based on their credentials as either a:
	- Mental Health Waiver Service Provider re-enrollment every two years
	- Assisted Living Service Provider re-enrollment every five years
- Providers may begin enrolling on or after May 22, 2019. ٠
	- Providers must enroll on the www.ctdssmap.com Web site via the Enrollment Wizard
	- Providers enrolling as a **Mental Health Waiver Service provider** must be credentialed by ABH, the Department of Social Services Mental Health Waiver Fiscal Intermediary.
		- $-$  a copy of the provider's current credentialing letter from ABH must be submitted to DXC once the online Enrollment Application has been submitted.

 $\blacksquare$  DXC.technology

DXC Proprietary and Confidential

# **Mental Health Waiver Provider Enrollment Workshop Introduction**

- Providers enrolling as an **Assisted Living Services Agency (ALSA) provider** must be credentialed by<br>ABH, the Department of Social Services Mental Health Waiver Fiscal Intermediary.
	- A copy of the provider's **current credentialing letter from ABH** must be sent to DXC Technology once the online Enrollment Application has been submitted.
	- An **updated Department of Public Health (DPH) ALSA license** must be on file. The **ALSA** license number is required on the online application, although a copy of the license is not required for the enrollment process.
- Providers who will be rendering "Mental Health Waiver" services must be fully enrolled as a<br>Mental Health Waiver Service or ALSA provider to be reimbursed for services provided on or after September 1, 2019.
- Enrolled providers must submit claims directly to DXC Technology for reimbursement of Mental Health Waiver services effective September 1, 2019 and forward.

 $\blacksquare$  DXC.technology

DXC Proprietary and Confidential

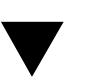

### **Mental Health Waiver Provider Enrollment Workshop Benefits of Enrollment and Secure Account Set-up**

### **Providers enrolling as "Mental Health Waiver Service" or ALSAs will receive payment directly from the Department of Social**

Payment will be received via Electronic Fund Transfer (EFT) after a successful pre-note transaction directly into the provider's designated account.

- EFT information must be provided during the online enrollment process
- Until a successful pre-note transaction is received, providers will receive a paper check

Potential to receive payment twice per month based on twice monthly financial cycles.

- Providers should refer to the latest financial cycle schedule PB 19-22. To access: From the www.ctdssmap.com Web site Home<br>page > Publications>Enter Year 19 and Bulletin # 22 or at Provider Type field click dropdown arro • Schedule.
- Schedule published twice per year for the periods of January June and July December

#### Set-up of a Secure Web Account enables providers to make changes to their provider file:

- Address changes
- EFT Account changes
- Language updates
- Alternate Service Location

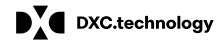

DXC Proprietary and Confidential

May 21, 2019  $6$ 

# **CMAP Enrollment Process**

**Mental Health Waiver Service Provider Enrollment and Secure Web Account Workshop** 

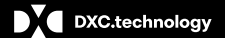

DXC Proprietary and Confidential

# **Mental Health Waiver Provider Enrollment Workshop Enrollment Process**

Providers must be enrolled in the Connecticut Medical Assistance Program (CMAP) network in order to be reimbursed for non-medical Mental Health Waiver Services.

Providers will enroll via the *Enrollment Wizard*, the Department of Social Services online enrollment application tool.

• The Wizard allows applying providers to submit their enrollment applications for CMAP on the public Web site.

**Providers can access the Wizard's enrollment and enrollment** Portal at www.ctdssmap.com.

• Access to this application does not require a log in ID or Password; any user with internet access can utilize this application.

 $\blacksquare$  DXC.technology

DXC Proprietary and Confidential

# **Mental Health Waiver Services Provider Enrollment Enrollment Process cont.**

The online portion of this application process takes approximately 20 minutes to complete.

- Applicants with applications remaining idle for more than 20 minutes will be booted from the enrollment wizard and required to restart the enrollment application process. Applicants should gather all required data prior to beginning the application process.
- Partially completed applications cannot be saved for future completion (exiting the Wizard before completing the application will require you to restart your application).
- Completed applications may not be modified through the Web site; required alterations must be mailed to: **DXC Technology Provider Enrollment Unit** P. O. Box 5007 Hartford, CT 06102-5007

 $\mathbf{P}$  DXC.technology

DXC Proprietary and Confidential

# **Mental Health Waiver Provider Enrollment Workshop Enrollment Wizard Navigation**

- Use the *Process Bar* at the top of the screen to navigate between related panels **Instructions** Application Type Employed by Group/Clinic/Hospital Application For **Provider Type** /Specialty Before You Continue
- Click west to confirm the current panel data and move to the next panel
- . Click Previous to go back to the previous panel
- Click  $\blacksquare$  to leave the application changes will NOT be saved
- Click and to add new entries to the relevant panel
- Click eter to remove multiple entries at once
- Use Radio Buttons on to make selections between multiple choices
- Use Check Boxes  $\Box$  to indicate agreement or disagreement

 $\mathbf{P}$  DXC.technology

DXC Proprietary and Confidential

# **Mental Health Waiver Provider Enrollment Workshop Enrollment - Where to begin**

Go to the www.ctdssmap.com Home Page to access the Enrollment Wizard and begin the application process.

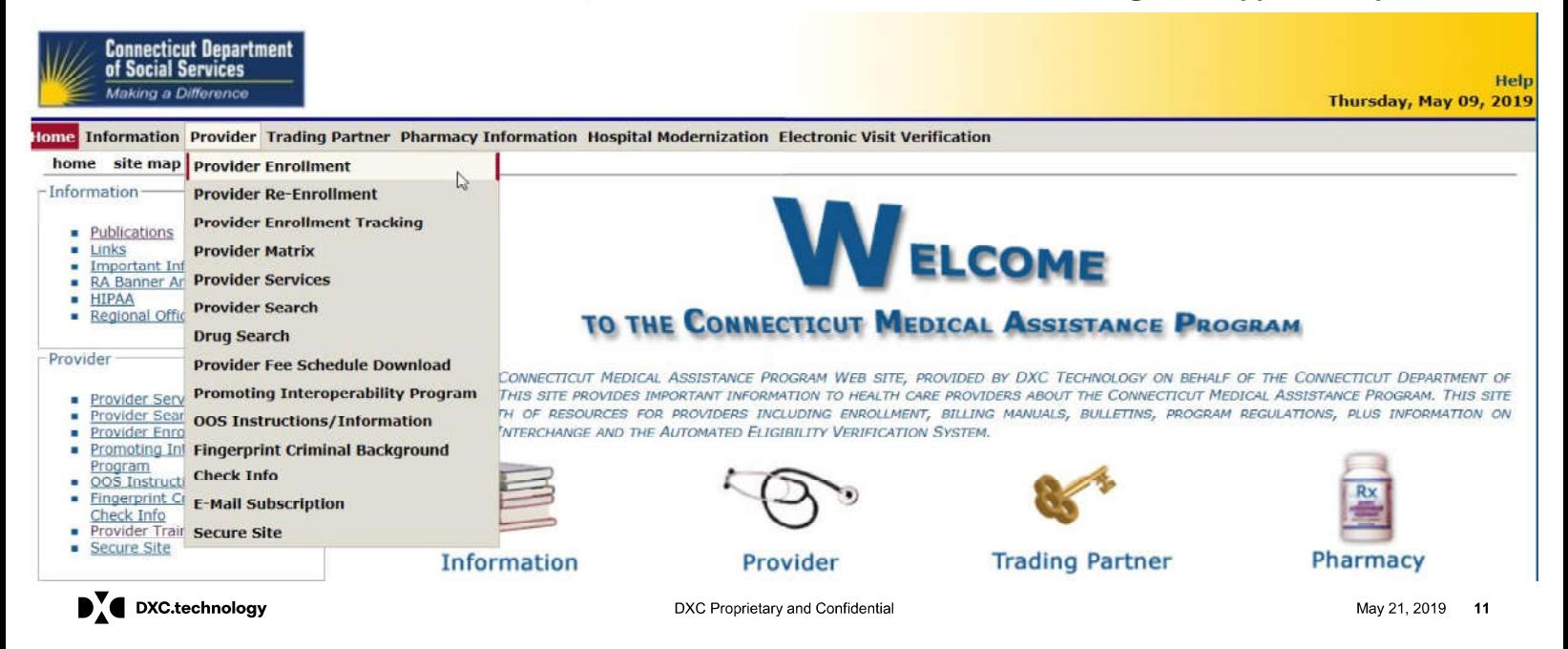

#### **Mental Health Waiver Provider Enrollment Workshop Enrollment Instructions**

The Instructions panel provides an introduction to the online enrollment/reenrollment process.

- You are strongly encouraged to read through this page prior to beginning the enrollment process.
- This page provides important information regarding application submission instructions as well as Provider types excluded from online enrollment.

#### Inchurtions

Welcome to the Connecticut Medical Assistance Program Provider Enrollment/Re-enrollment Wizard. This Wizard is available to providers newly enrolling in the program and those<br>providers who are notified that it is time for

Please note the following:

- As defined in 42 CFR 455.434, fingerprint-based background checks will be applied to providers and suppliers placed into the high level risk category during the enrollment or
- re-enrollment process.<br>■ Providers must enroll in the appropriate taxonomy/provider type/specialty to ensure accurate billing and reimbursement rates. A full list of taxonomies/provider types/provider
- Provides can be found at www.ctdssmap.com by dicking on Information, then Publications.<br>■ If you have a population process to correct those fields are the Wizard will not allow you to submit an incomplete application. I
- 
- application.
- Once an application has been submitted, you cannot return to it to modify the application. Any changes to the application after it has been submitted must be mailed to:

DXC Technology Provider Enrollment Unit<br>P.O. Box 5007<br>Hartford, CT 06102-5007

Once you have read the instructions, click **Next** to proceed.

 $\mathbf{P}$  DXC.technology

DXC Proprietary and Confidential

May 21, 2019  $12$ 

# **Mental Health Waiver Provider Enrollment Workshop Application Type**

Applicants who are Agencies enrolling as Mental Health Waiver Service or ALSA Billing Providers, will select **Organization/Group for their "Application Type".** 

Self Employed applicants enrolling as Mental Health Waiver Billing Providers, will select Individual for their **"Application Type".** 

#### **Click Next.**

 $\blacksquare$  DXC.technology

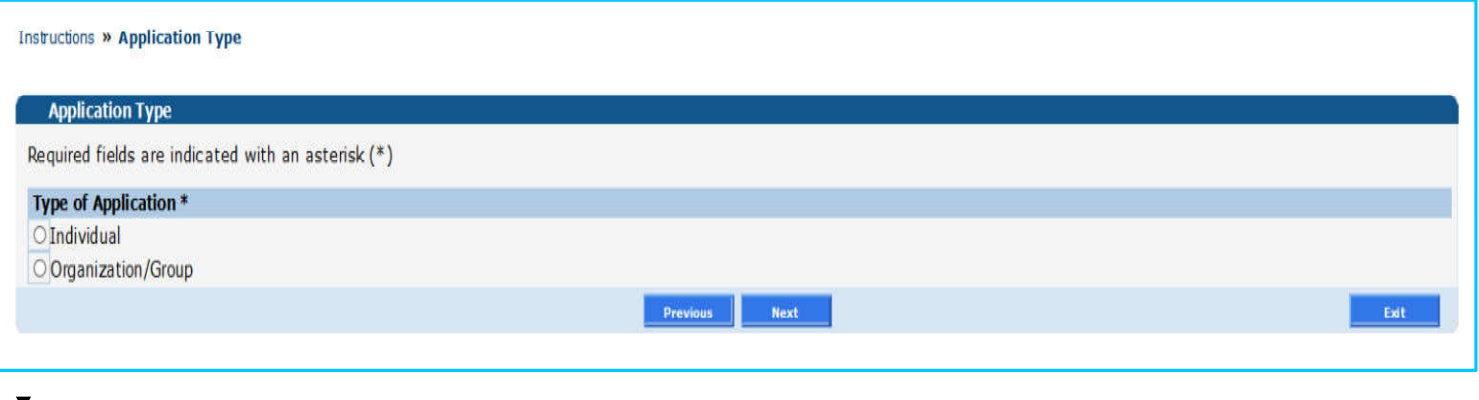

DXC Proprietary and Confidential

# **Mental Health Provider Enrollment Workshop<br>Organization Participation Type**

Organizations providing Mental Health Waiver Services must then select the Organization "Participation Type". Click Next.

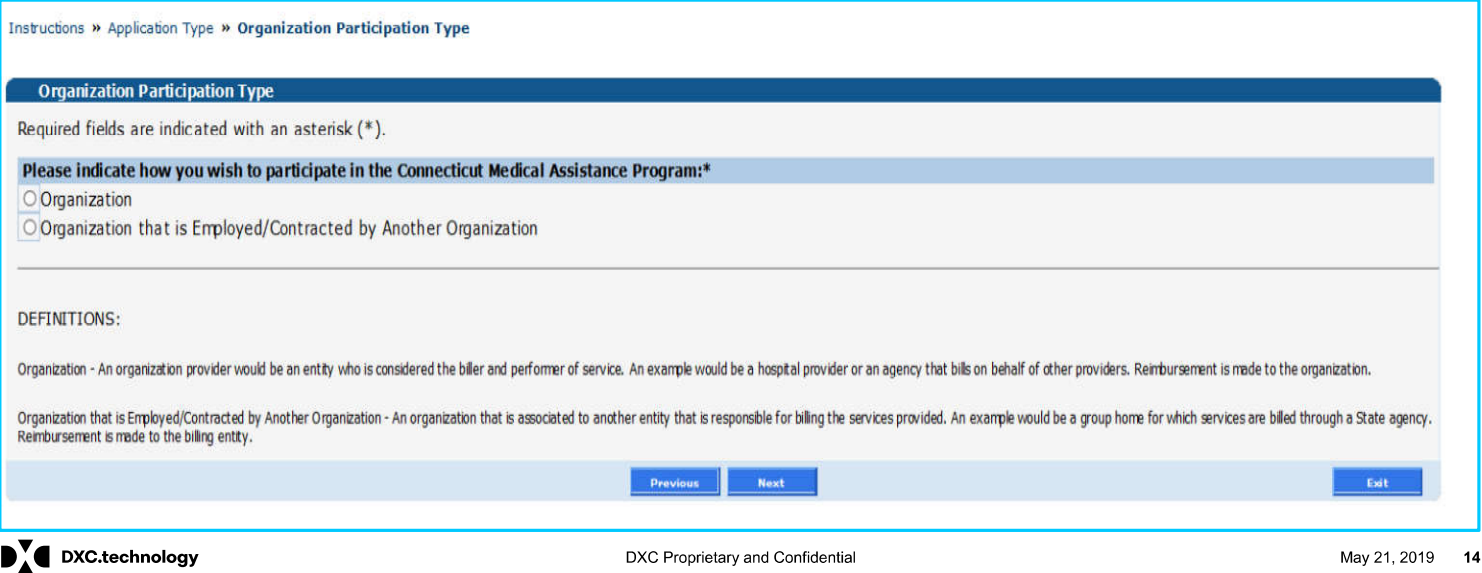

# **Mental Health Waiver Provider Enrollment Workshop Participation Type (Individual)**

If "Individual" is selected for the Mental Health Waiver "Application Type," then "Individual practitioner" should be selected for the "Participation Type." Click Next.

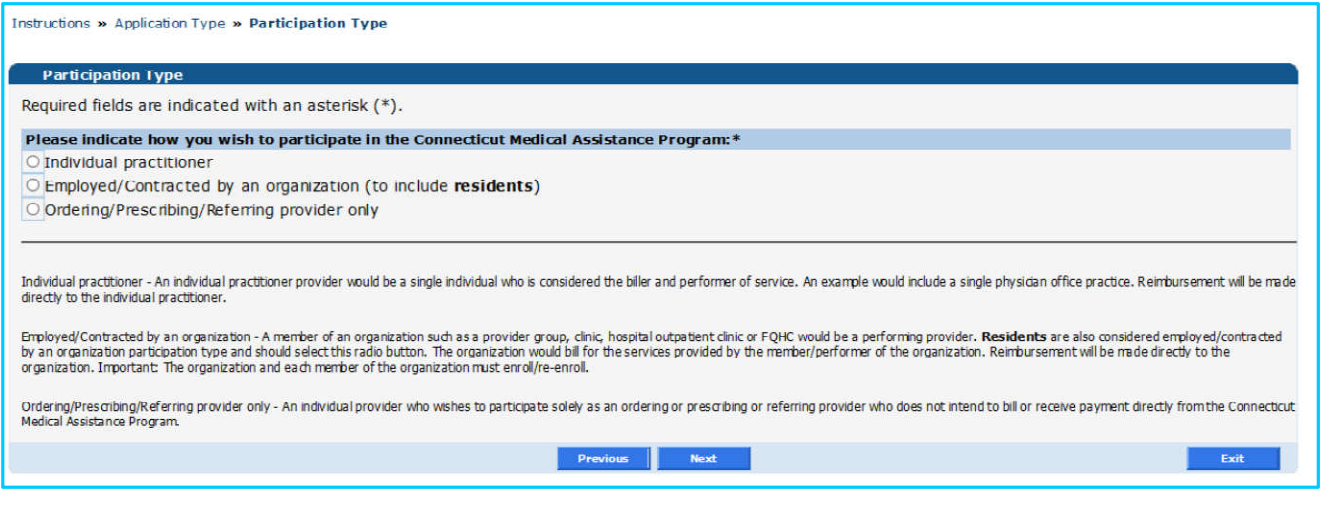

 $\mathbf{P}$  DXC.technology

DXC Proprietary and Confidential

# **Mental Health Waiver Enrollment Workshop Application For**

Mental Health Waiver provider applicants will select Initial Enrollment, then click Next.

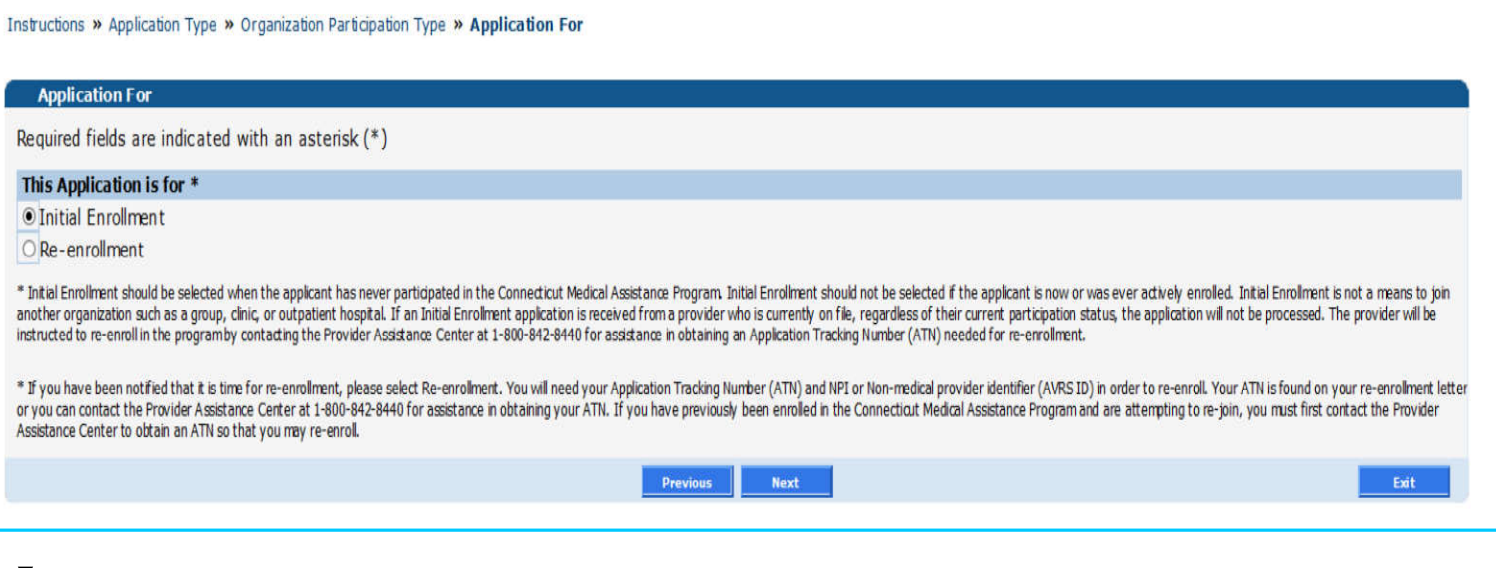

 $\mathbf{D}_{\Lambda}^{\mathbf{V}}$  DXC.technology

DXC Proprietary and Confidential

# **Mental Health Waiver Provider Enrollment Workshop Provider Type/Specialty**

Using the drop-do n arro applicants shold select as their rovider ype" Mental Health Waiver, then click Next.

he rovider pecialty" field ill pop late sin the drop-down arrow, applicants should select either MH Waiver Service Provider or MH Waiver Assisted Living as their rovider pecialty" lic "Next" again to move to the next panel.

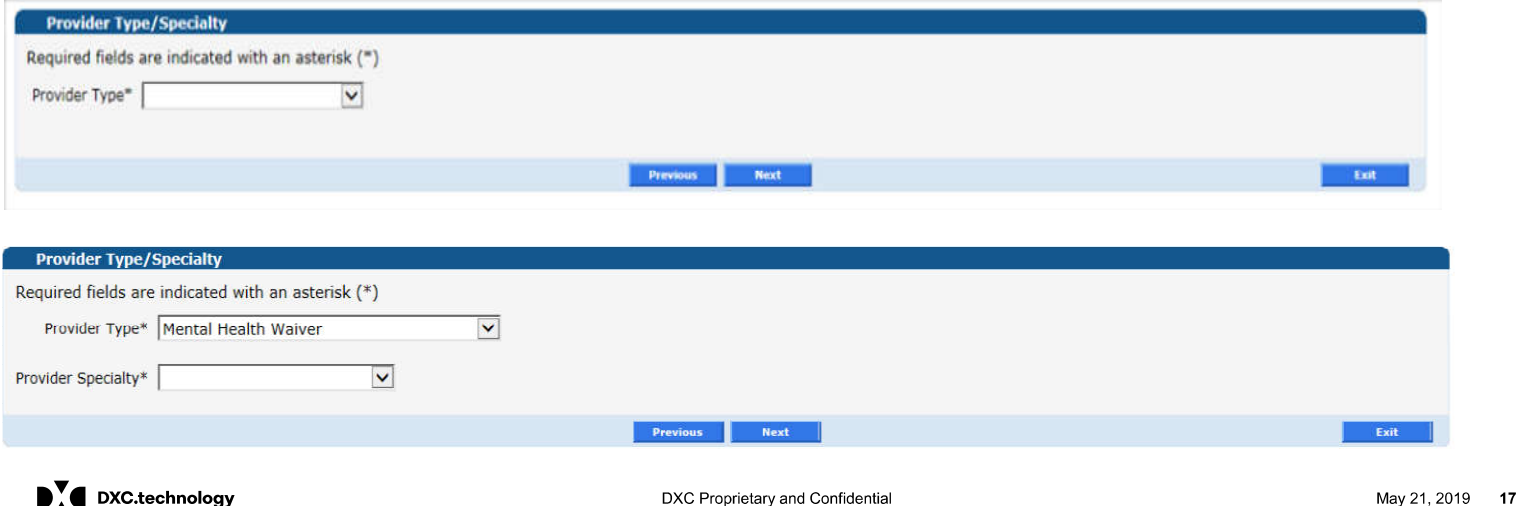

#### **Mental Health Waiver Enrollment Workshop Before You Continue**

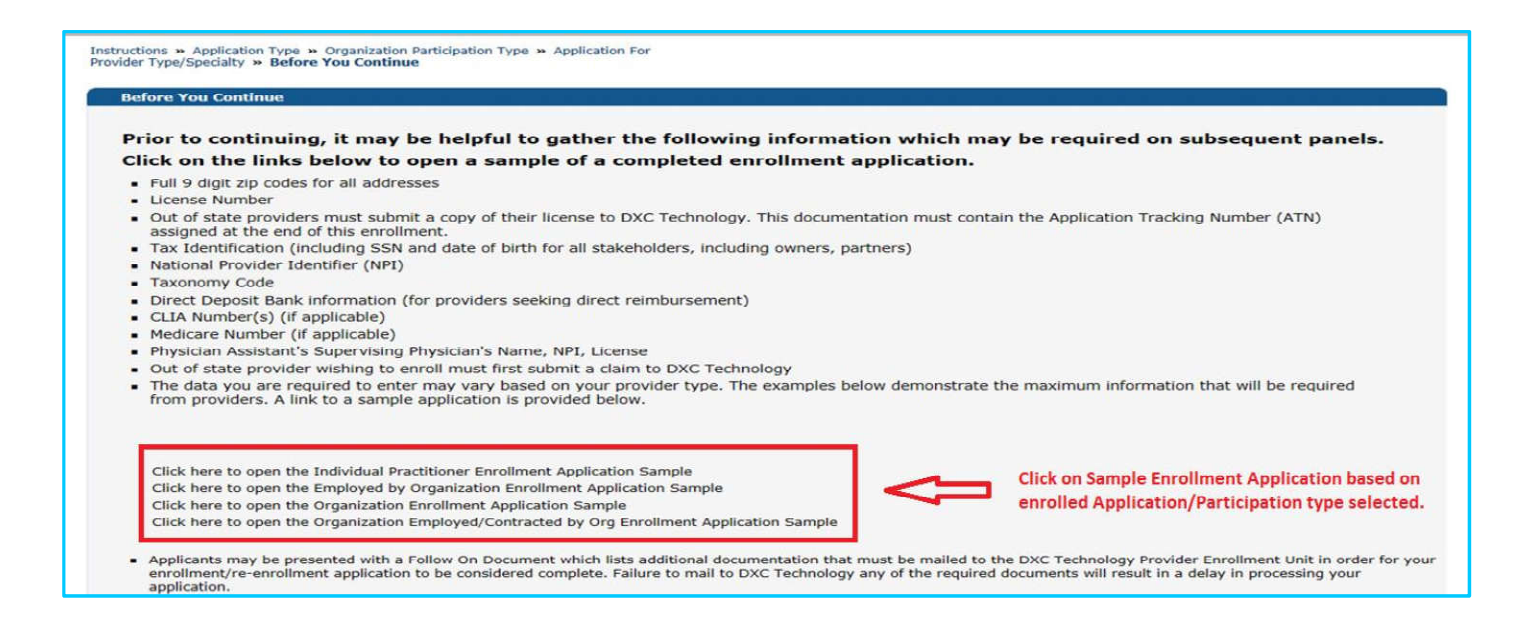

 $\mathbf{P}$  DXC.technology

DXC Proprietary and Confidential

# **Mental Health Waiver Provider Enrollment Workshop National Provider Identifier Information**

Applicants are not required to obtain an NPI when enrolling as a Mental Health Waiver billing provider.

- An NPI is not required as Mental Health Waiver Services are considered non-medical services. It is strongly suggested that Mental Health Waiver Service providers do not enroll with an NPI to avoid possible billing conflicts with other non- edical" onnectic t Medical Assistance pro ra s nder hich they ay e enrolled
- **The taxonomy submitted should remain "Taxonomy Not Applicable".**
- Click Next to continue. •

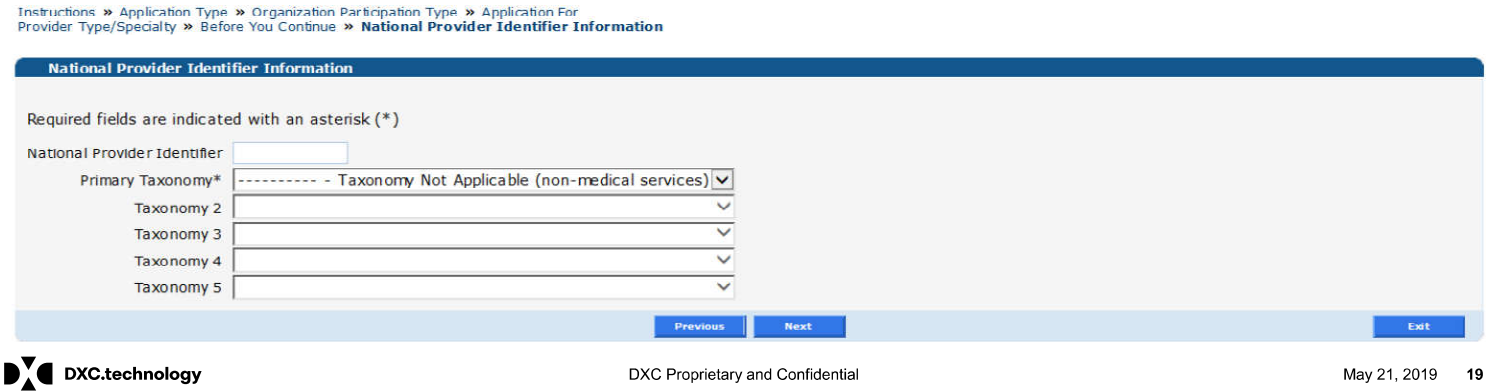

# **Mental Health Waiver Provider Enrollment Workshop National Provider Identifier Information**

Applicants are required to obtain an NPI when enrolling as an Assistive Living Services Agency (ALSA) billing provider.

- A unique NPI is required for an applicant to enroll as an ALSA provider under the Mental Health Waiver program.  $\bullet$ The Primary taxonomy to be associated to this NPI must be 310400000X.
- $\bullet$ Click Next to continue.

Instructions >> Application Type >> Organization Participation Type >> Application For<br>Provider Type/Specialty >> Before You Continue >> National Provider Identifier Information

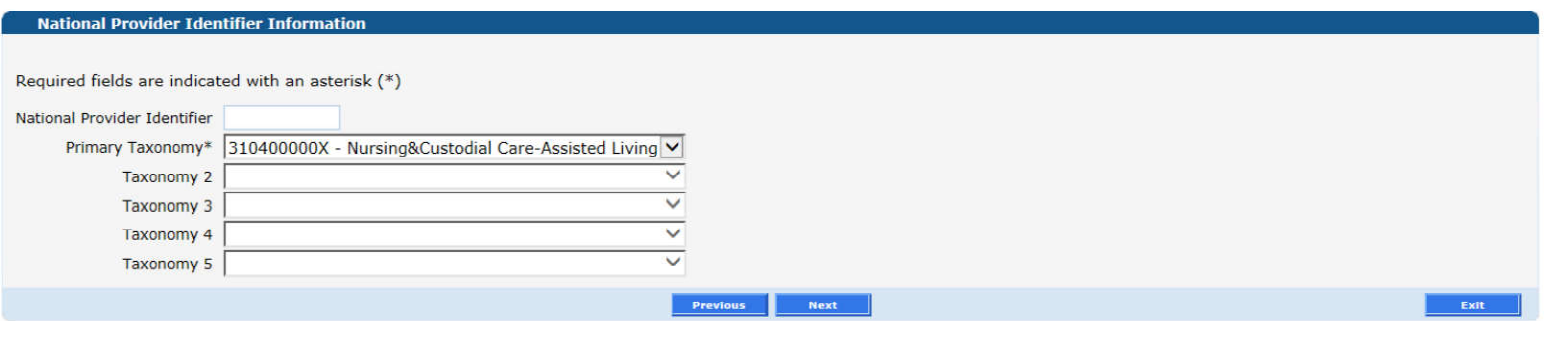

 $\mathbf{P}$  DXC.technology

DXC Proprietary and Confidential

### **Mental Health Waiver Provider Enrollment Workshop Identifying Information (Organization)**

#### Instructions >> Application Type >> Organization Participation Type >> Application For<br>Provider Type/Specialty >> Before You Continue >> National Provider Identifier Information >> Identifying Information

 $\Box$  Russian  $\Box$  Polish

 $\Box$  other

**Identifying Information** The name entered on this line must match exactly the provider name submitted to the Internal Revenue Service and what is submitted on all other information supplied to the Connecticut Medical<br>Assistance Program. Indicate the date the provider wishes to become effective. This date cannot be further back than six months. Indicate the language(s) spoken by organization staff that is available to interpret for clients. The application date is the provider's effective date. Although providers may not bill for dates of Required fields are indicated with an asterisk (\*) service prior to 9/1/2019, they should enroll early (on or after May 22, 2019) for time to set up their Name - Organization\* secure Web account and clerk accounts. Providers may also begin checking for prior service Provider Effective Date\* authorization for services to be provided on or after 9/1/2019, although eligibility cannot be checked for a future date. Languages  $\boxed{\nabla}$  English The effective date of enrollment will impact claim payment if the enrollment effective date is after  $\Box$  Spanish 9/1/2019 and services were provided on or after 9/1/2019, but before the effective date of the  $\Box$  Portugues provider's online application.

 $\mathbf{P}$  DXC.technology

DXC Proprietary and Confidential

U

**Next** 

May 21, 2019 21

Exit

# **Mental Health Waiver Provider Enrollment Workshop** Individual Name (Enrolling as an Individual Practitioner)

An Individual Practitioner Name must match the Internal Revenue Service (IRS) and be consistent throughout the CT Medical Assistance Program.

Complete all required fields noted with an (\*). Click Next to continue.

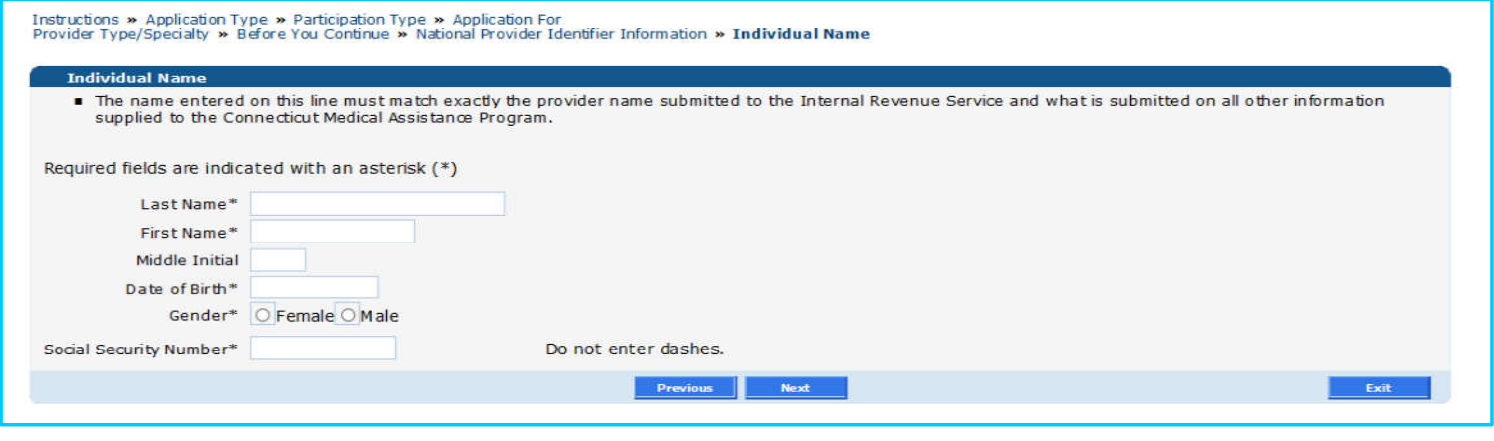

 $\mathbf{P}$  DXC.technology

DXC Proprietary and Confidential

# **Mental Health Waiver Provider Enrollment Workshop Identifying Information (Individual Practitioner)**

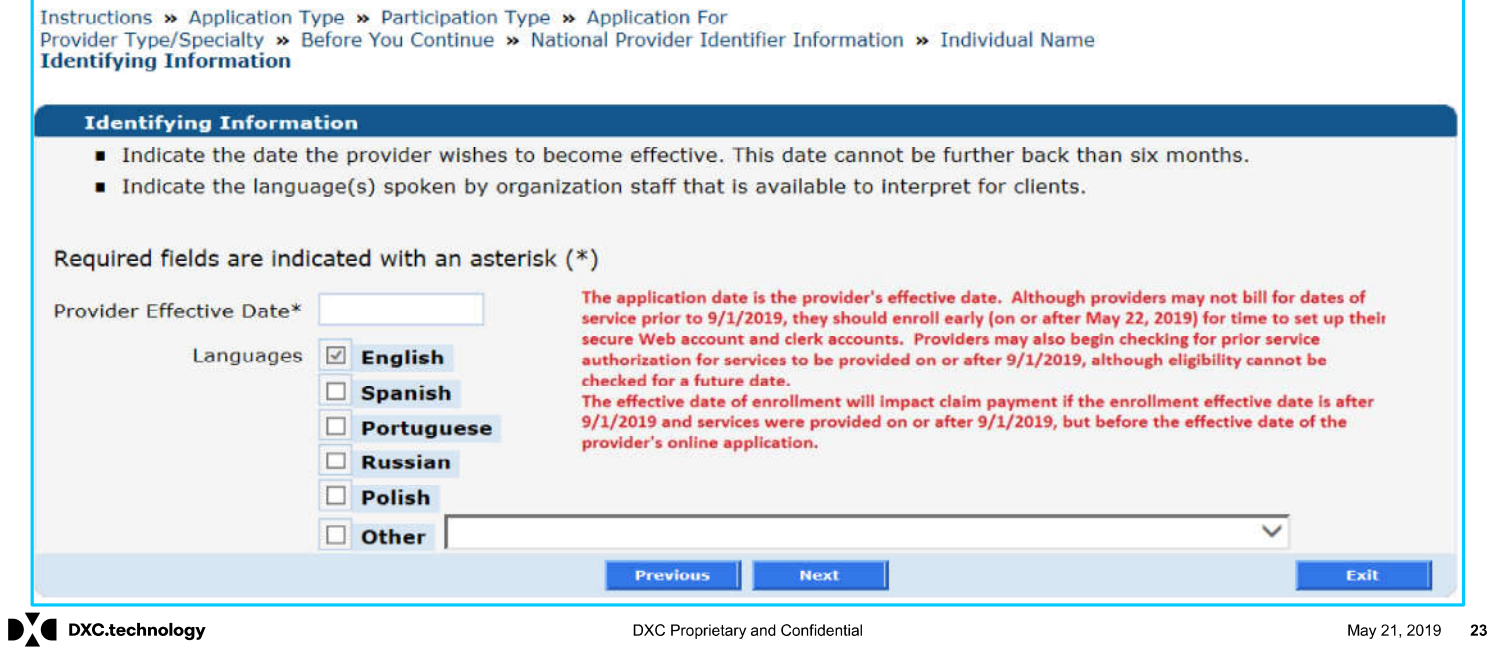

Enter information for the required address types: Service Location; Mailing; Home Office; Enrollment; Check and Remittance Advice and 1099 Mailing Addresses. Please Note: Individual practitioners enrolling as Mental Health Waiver Service providers will also see mobile and pager number fields in the Service **Location Address enrollment panel.** 

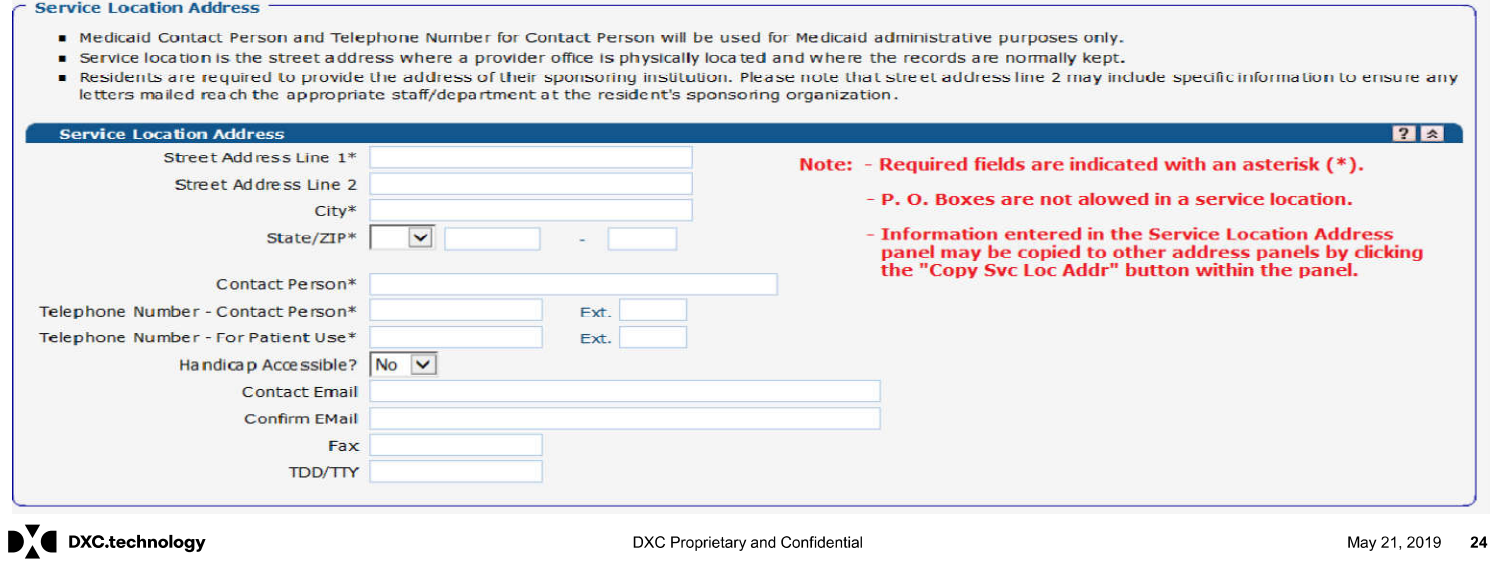

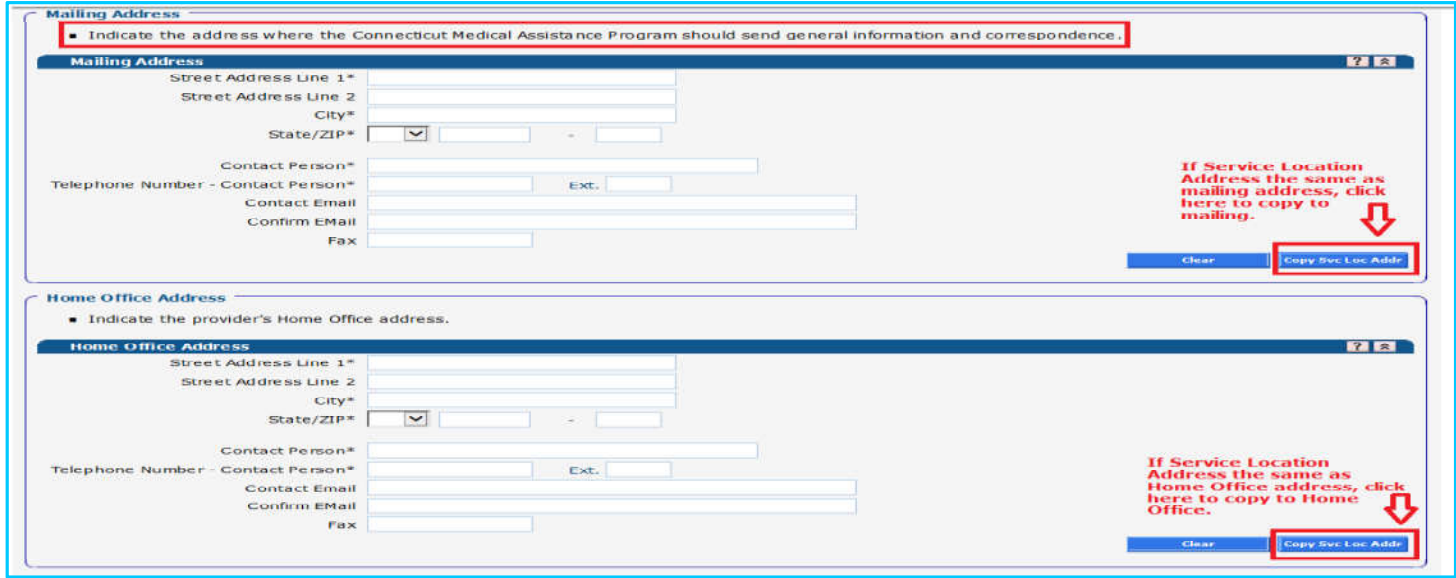

 $\mathbf{D}_{\mathbf{A}}^{\mathbf{v}}$  DXC.technology

DXC Proprietary and Confidential

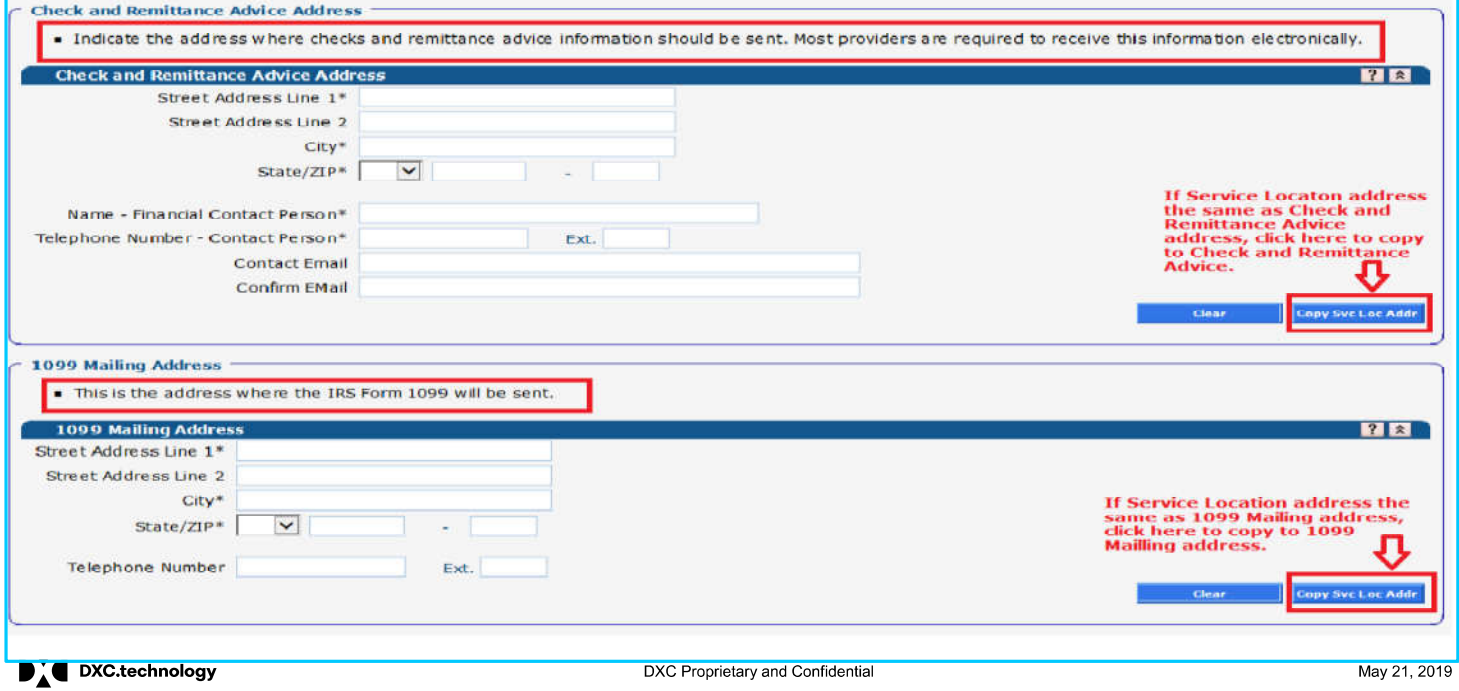

26

Once all address information has been entered, click Next to continue.

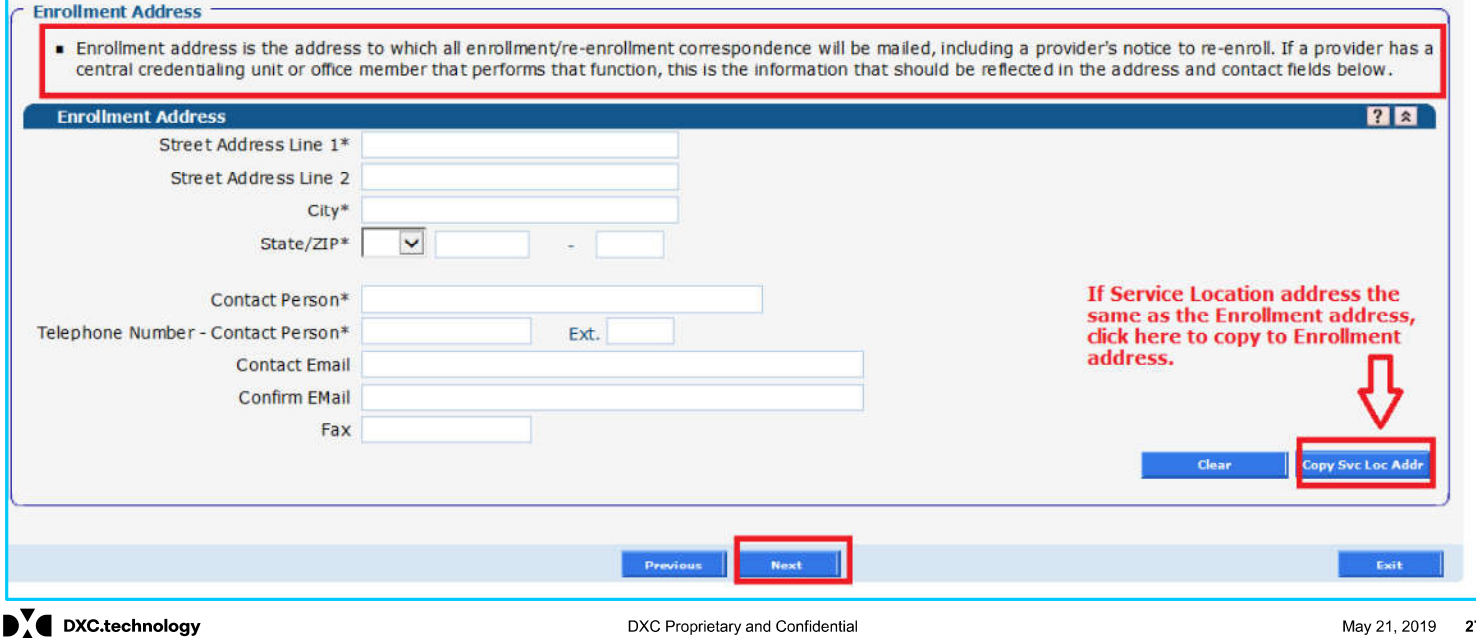

Enter any additional service location addresses applicable to the services to be provided.

All required fields indicated with an asterisk (\*) must be completed.

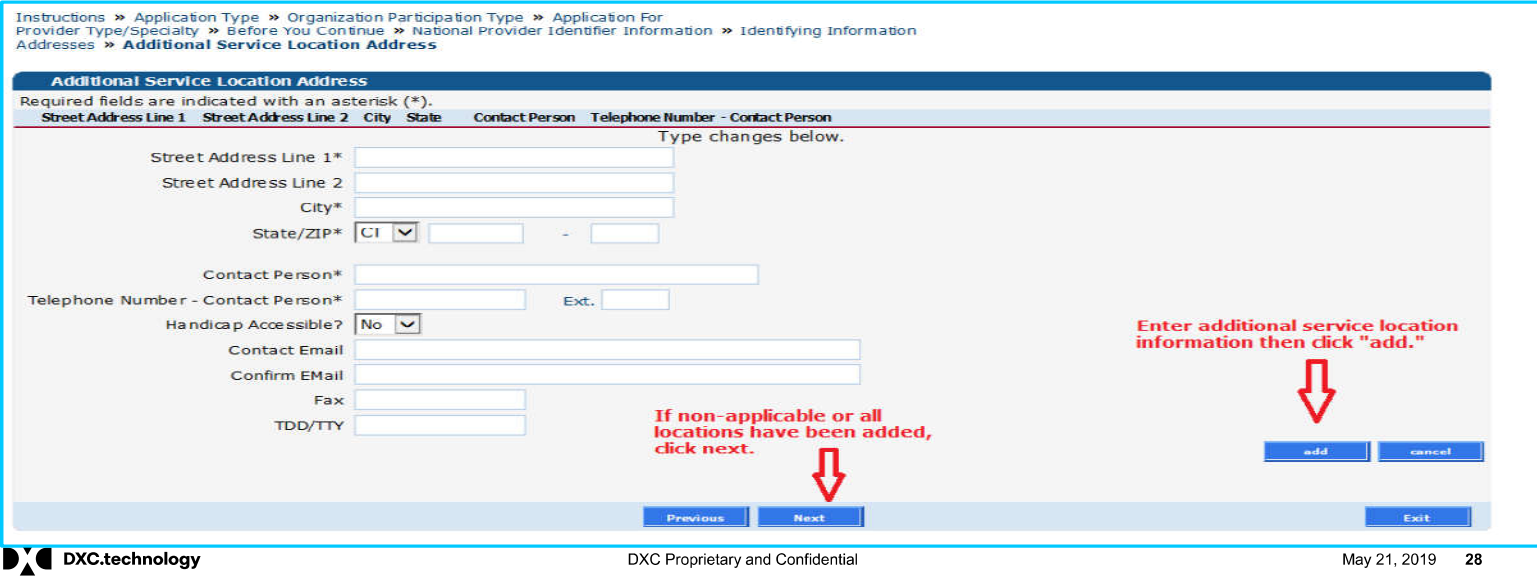

# **Mental Health Waiver Provider Enrollment Workshop Facility**

Individual Practitioners enrolling as a Mental Health Waiver Services provider will be presented with this Facility enrollment panel. Enter applicable information about the facility where services are provided.

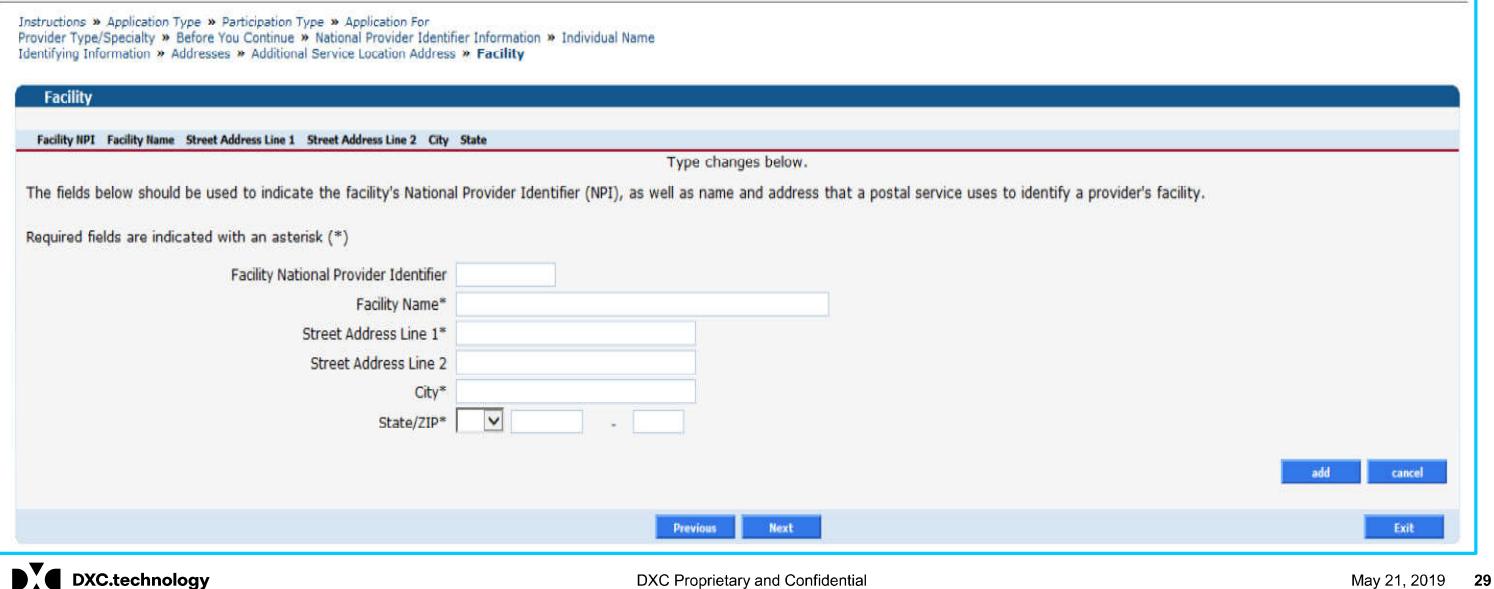

## Mental Health Waiver Provider Enrollment Workshop **HIT/HIE Contact and EHR Information**

Enter Health Information Technology (HIT)/Health Information Exchange (HIE) contact information.

Enter Information on your current Electronic Health Record (EHR) system. Clicking Yes expands the panel with additional questions regarding your EHR system.

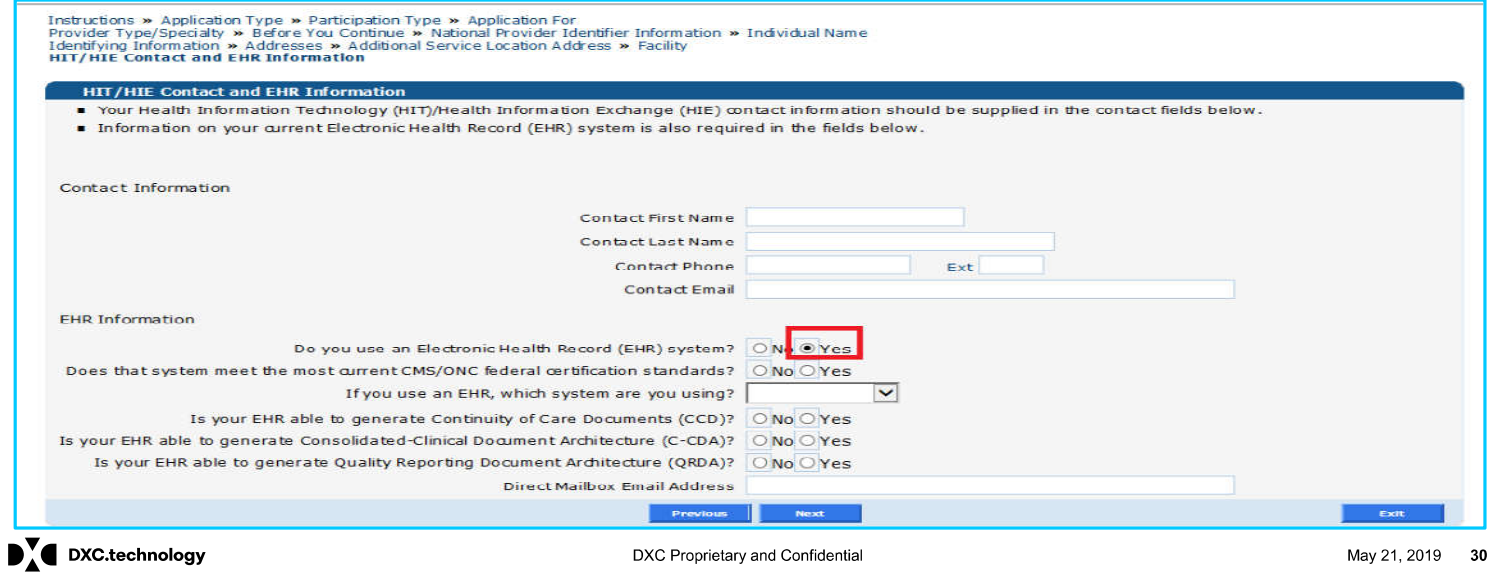

# Mental Health Waiver Provider Enrollment Workshop<br>Member of Organization (Individual Practitioner)

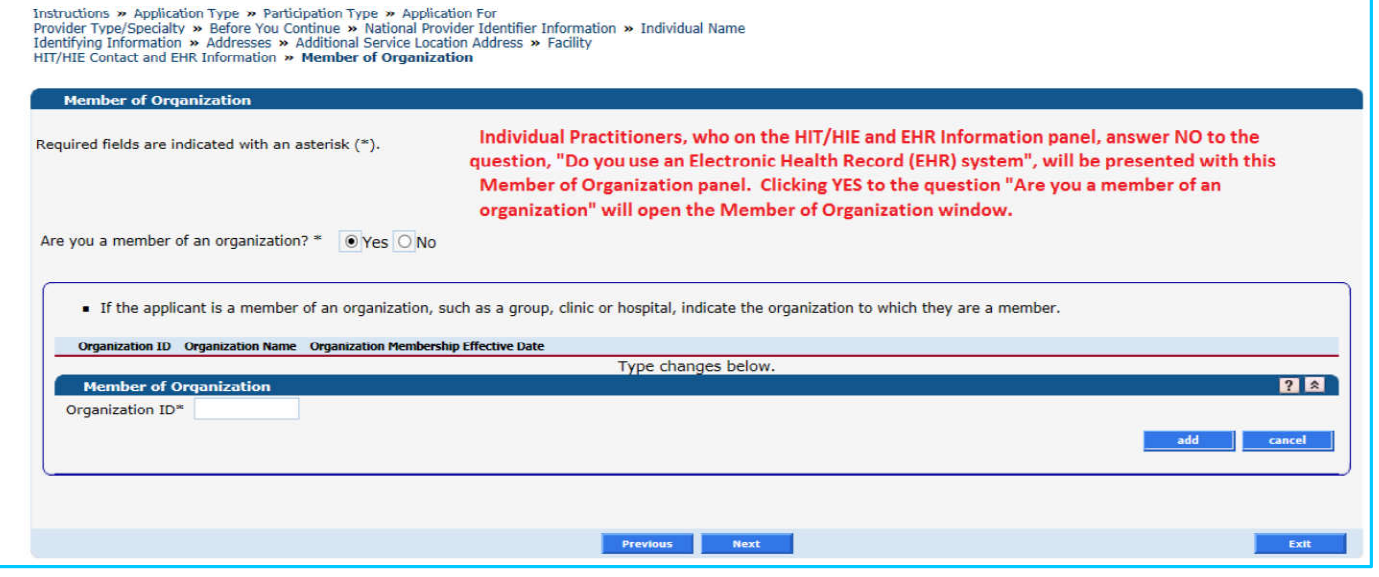

 $\mathbf{D}_{\Lambda}^{\mathbf{V}}$  DXC.technology

DXC Proprietary and Confidential

#### **Mental Health Waiver Provider Enrollment Workshop Financial**

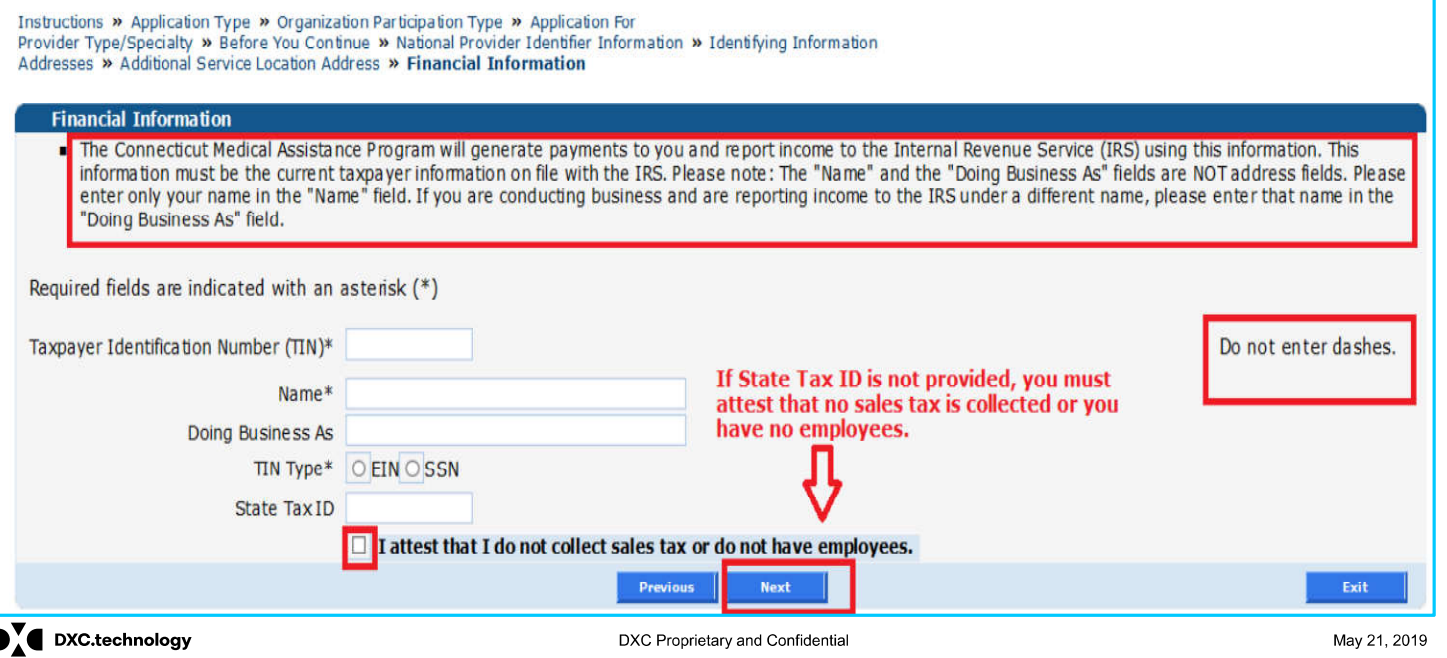

 $32$ 

## **Mental Health Waiver Provider Enrollment Workshop EFT (Electronic Fund Transfer)**

Enrolling Mental Health Waiver Service and ALSA Service providers must enter information regarding the bank account into which they would like to receive reimbursement for the services they provide.

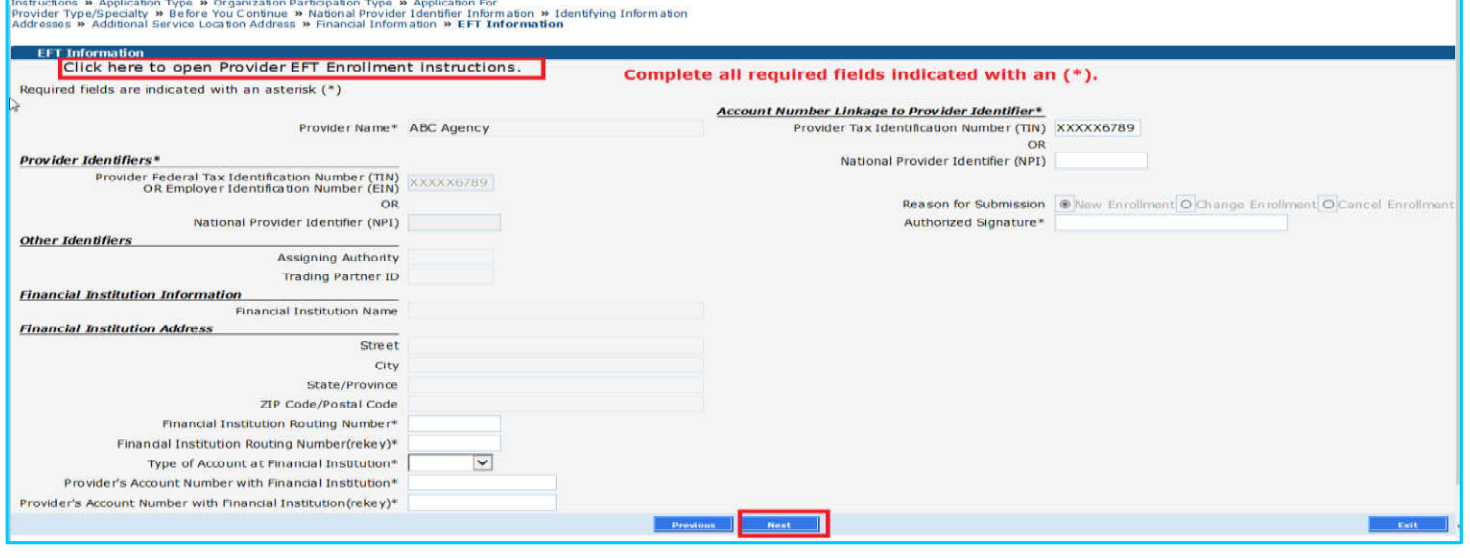

 $\mathbf{D}_{\Lambda}^{\mathbf{V}}$  DXC.technology

DXC Proprietary and Confidential

### **Mental Health Waiver Provider Enrollment Workshop Additional Information (MHW Service Provider)**

If applicable to your provider type, complete the Clinical Laboratory Improvement Amendment (CLIA) certificate(s) information as it pertains to the laboratory services provided. Click Next to continue.

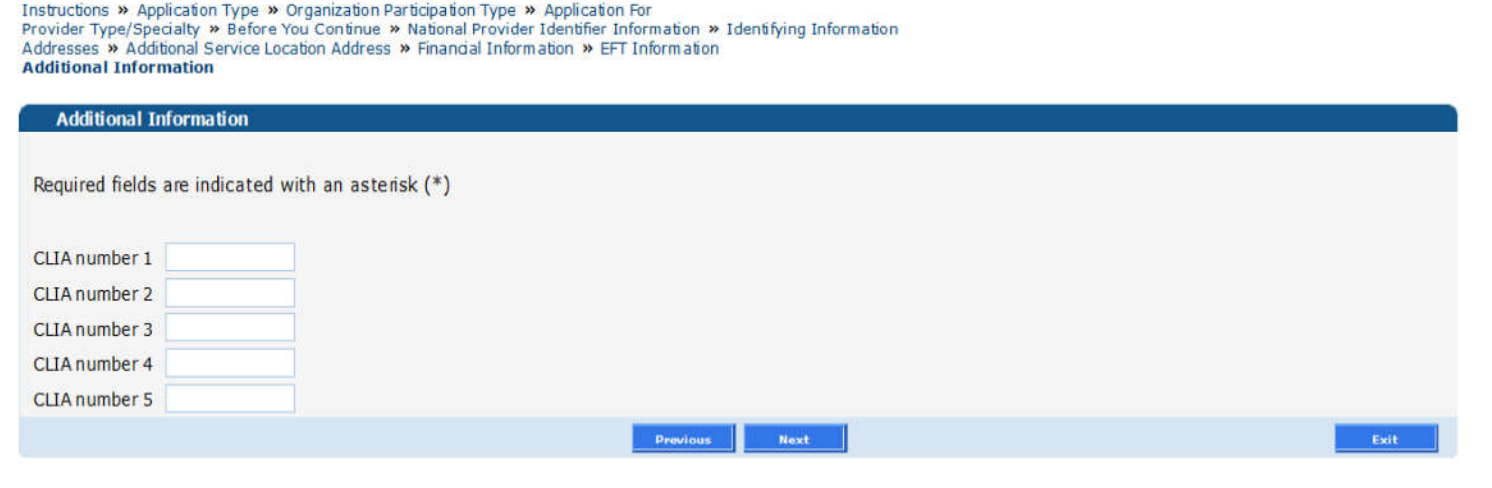

 $\mathbf{D}_{\Lambda}^{\mathbf{V}}$  DXC.technology

DXC Proprietary and Confidential

### **Mental Health Waiver Provider Enrollment Workshop Additional Information (ALSA Provider)**

ALSA Providers must include their DPH License information when presented with this panel, however, a copy of the DPH License is not required as part of the enrollment process.

If applicable to your provider type, complete the Clinical Laboratory Improvement Amendment (CLIA) certificate(s) information as it pertains to the laboratory services provided. Click Next to continue.

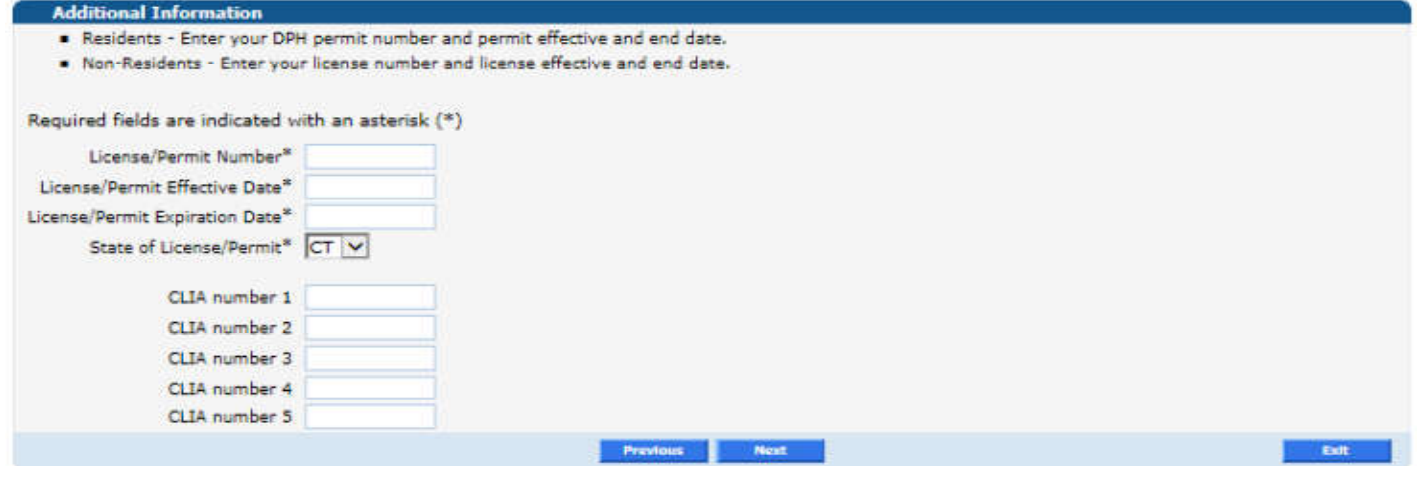

 $\mathbf{P}$  DXC.technology

DXC Proprietary and Confidential

# **Mental Health Waiver Provider Enrollment Workshop Attestation**

Both Organization and Individual providers must complete the Deficit Reduction Act and Electronic Signature Questions. Answering yes will open the Attestation.

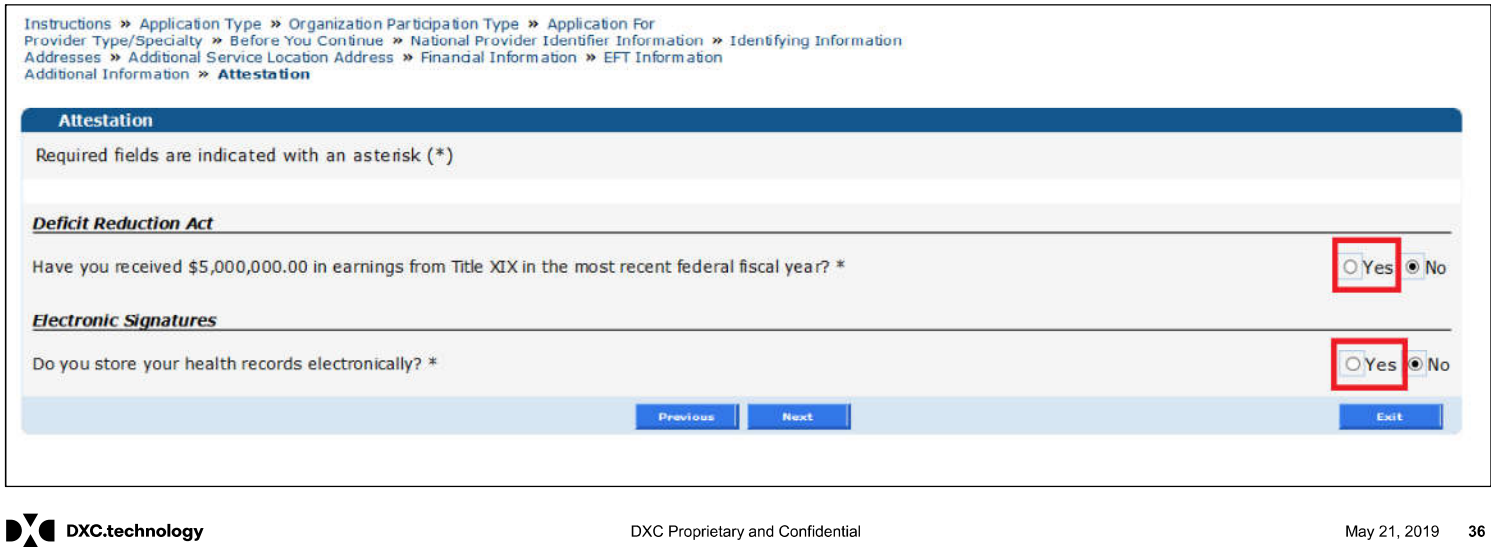
# **Mental Health Waiver Provider Enrollment Workshop Attestation cont.**

Once the Attestation is open, read and signify whether or not your Organization complies with the stated requirements.

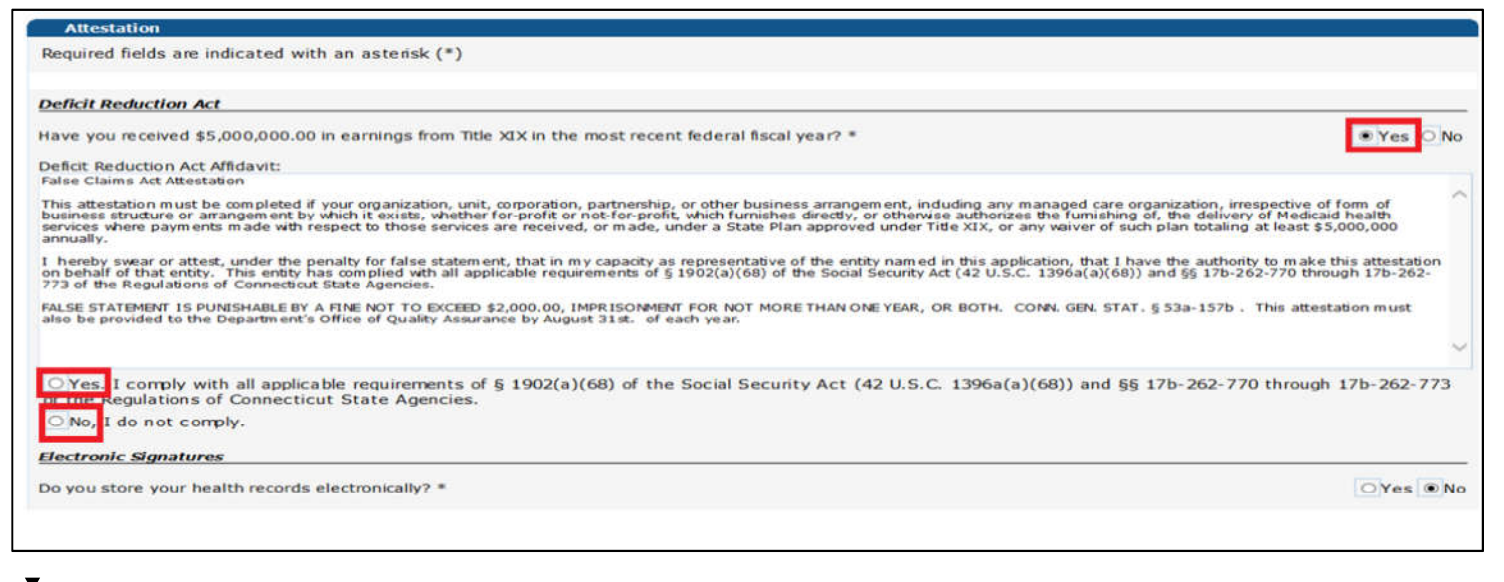

 $\mathbf{P}$  DXC.technology

DXC Proprietary and Confidential

# **Mental Health Waiver Provider Enrollment Workshop Medicare Information**

If answering yes to enrolled as a participating provider with Medicare Part B you will need to provide your Medicare Number and the date that it became effective. Click Next to proceed.

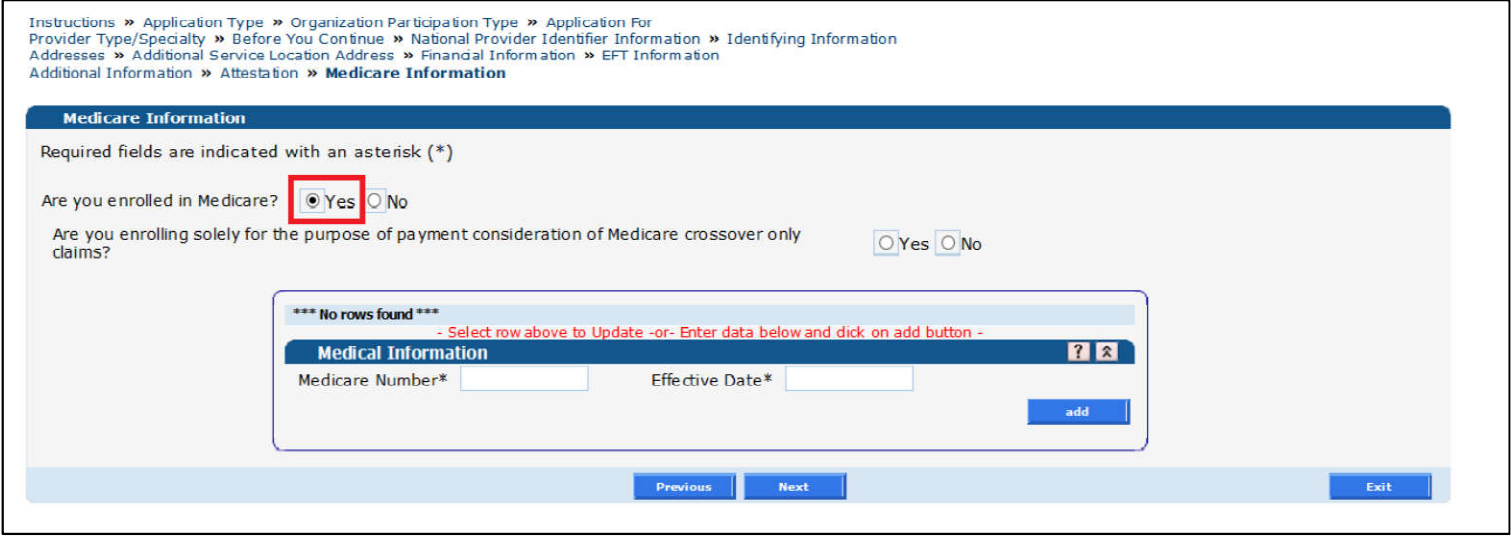

 $\mathbf{D}_{\Lambda}^{\mathbf{V}}$  DXC.technology

DXC Proprietary and Confidential

### **Mental Health Waiver Enrollment Workshop Board Members, Partners or Managing Administrators Information**

Enter responses to each of the questions. (Application Type - Organization or Group)

- Answering yes to the second question regarding board members, partners or managing administrators of your organization will require detail information to be entered in the next panel
- Answering yes to the last question requires supply of the Name and Corporate Headquarters Location. Click Next.

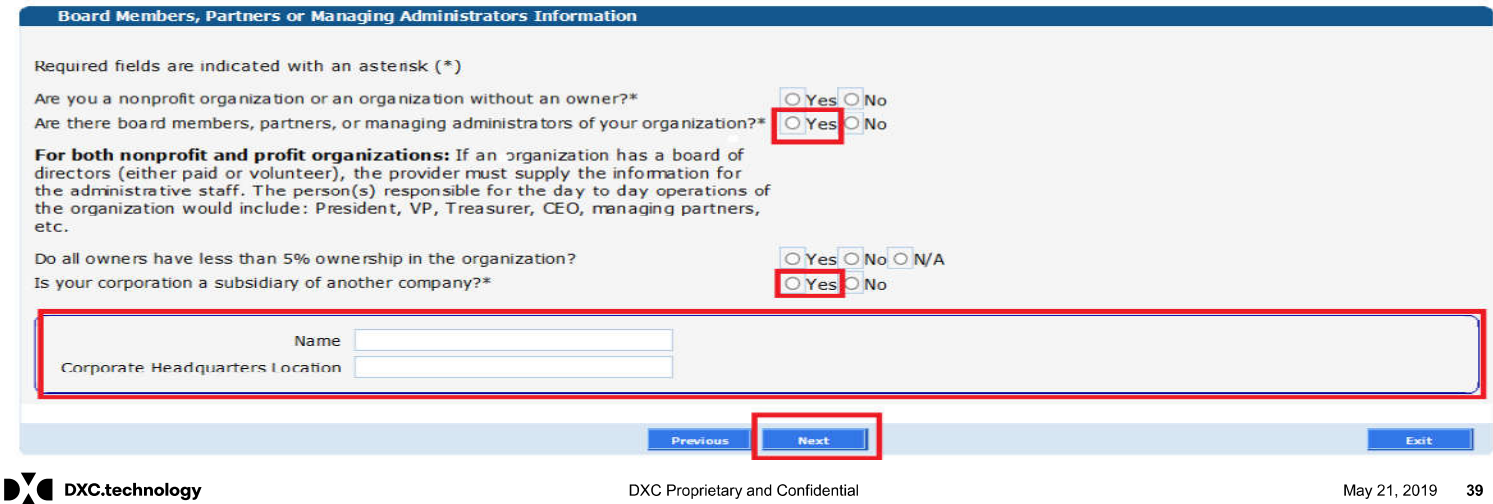

# **Mental Health Waiver Provider Enrollment Workshop<br>Board Members, Partners or Managing Administrators Information - Detail**

If answering yes to the board members, partners or managing administrators of your organization, you will be required to enter details about that board member(s), partner(s), or managing administrator(s), in the panel displayed below.

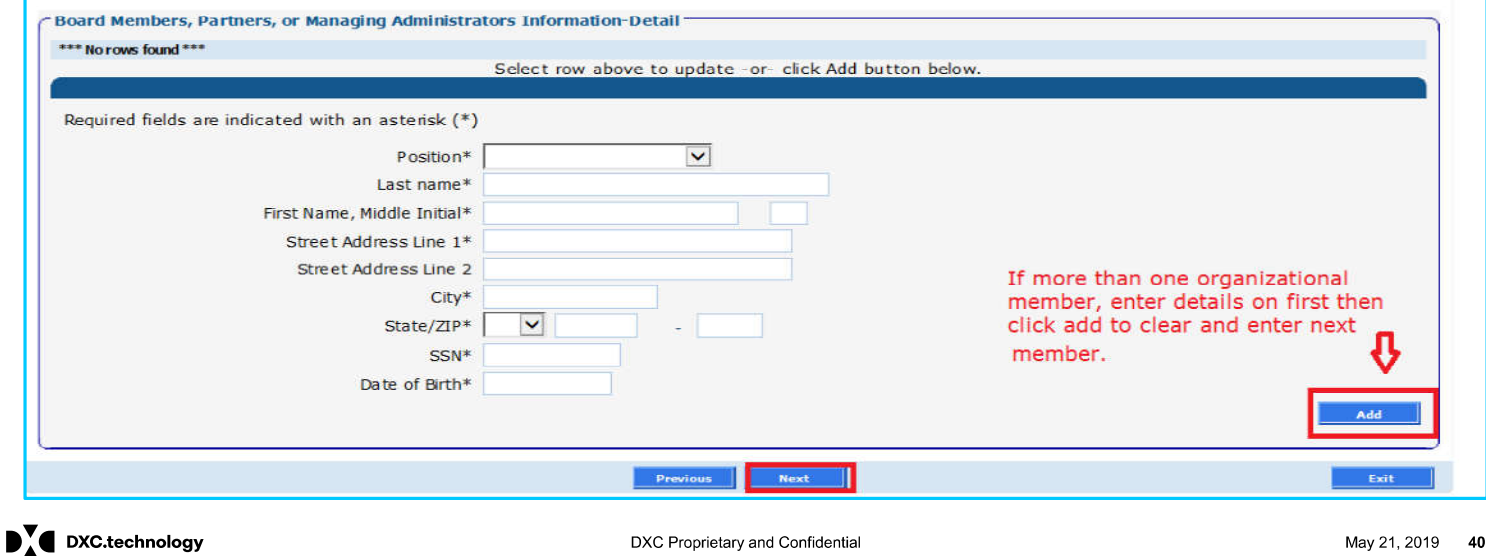

## **Mental Health Waiver Provider Enrollment Workshop Controlling Interest**

Controlling Interest information is not required for Non-Profit organizations or an organization without an owner. If not applicable, click Next.

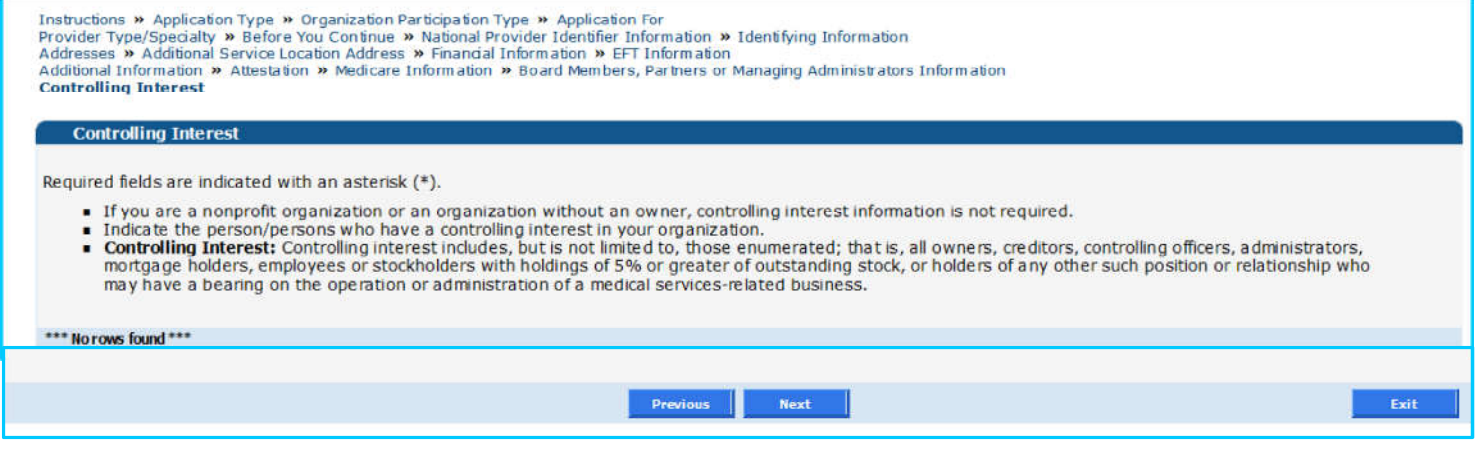

 $\mathbf{D}_{\Lambda}^{\mathbf{V}}$  DXC.technology

DXC Proprietary and Confidential

## **Mental Health Waiver Provider Enrollment Workshop Controlling Interest cont.**

Organizations are required to indicate the person or persons who have controlling interest in the organization.

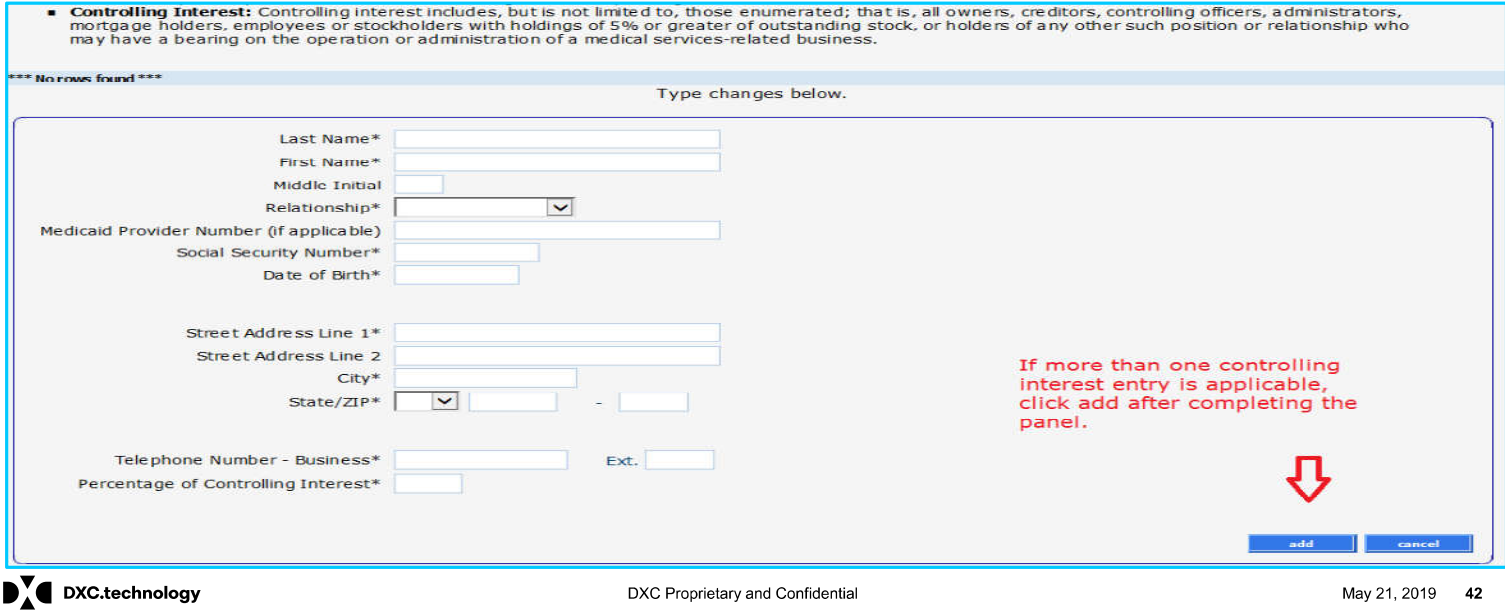

## **Mental Health Waiver Provider Enrollment Workshop Controlling Interest cont.**

After entering data for all parties with controlling interest, complete the remaining questions.

Answering Yes to "controlling interest in any other provider" will open the "Controlling Others" window.

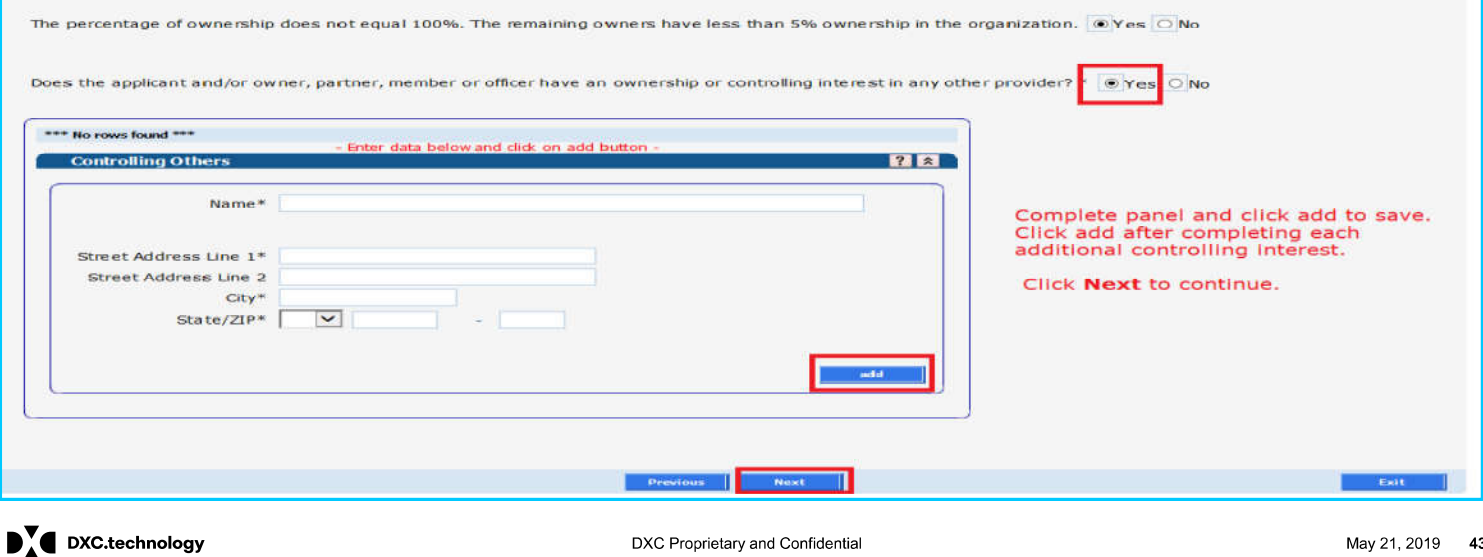

DXC Proprietary and Confidential

## **Mental Health Waiver Enrollment Workshop Survey**

Answer Yes or No to each question in the survey. Answering yes to any question will require you to submit additional information.

Click add after entering the required supplemental data. The survey questions that you are required to answer may vary based on participation type. When all questions have been answered, click Next to continue.

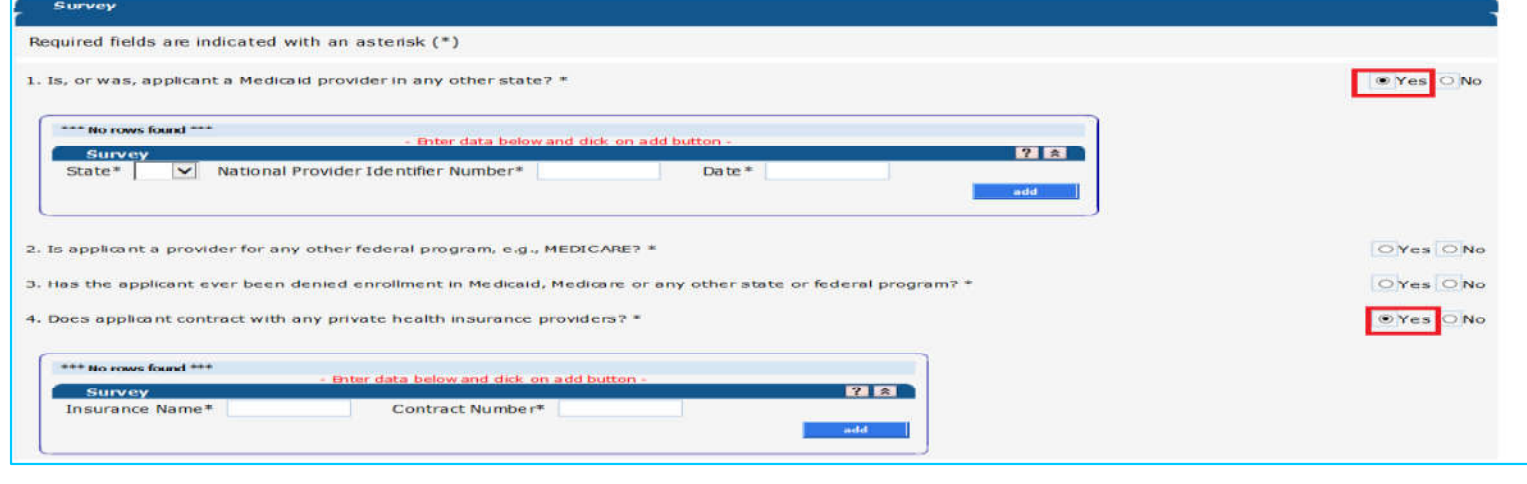

 $\mathbf{P}$  DXC.technology

DXC Proprietary and Confidential

# **Mental Health Waiver Provider Enrollment Workshop Summary**

Click to open the Provider Enrollment Agreement. After eadin the A ree ent clic the a ree to readin and ter s" ox Ma e all changes to the application before clicking submit.

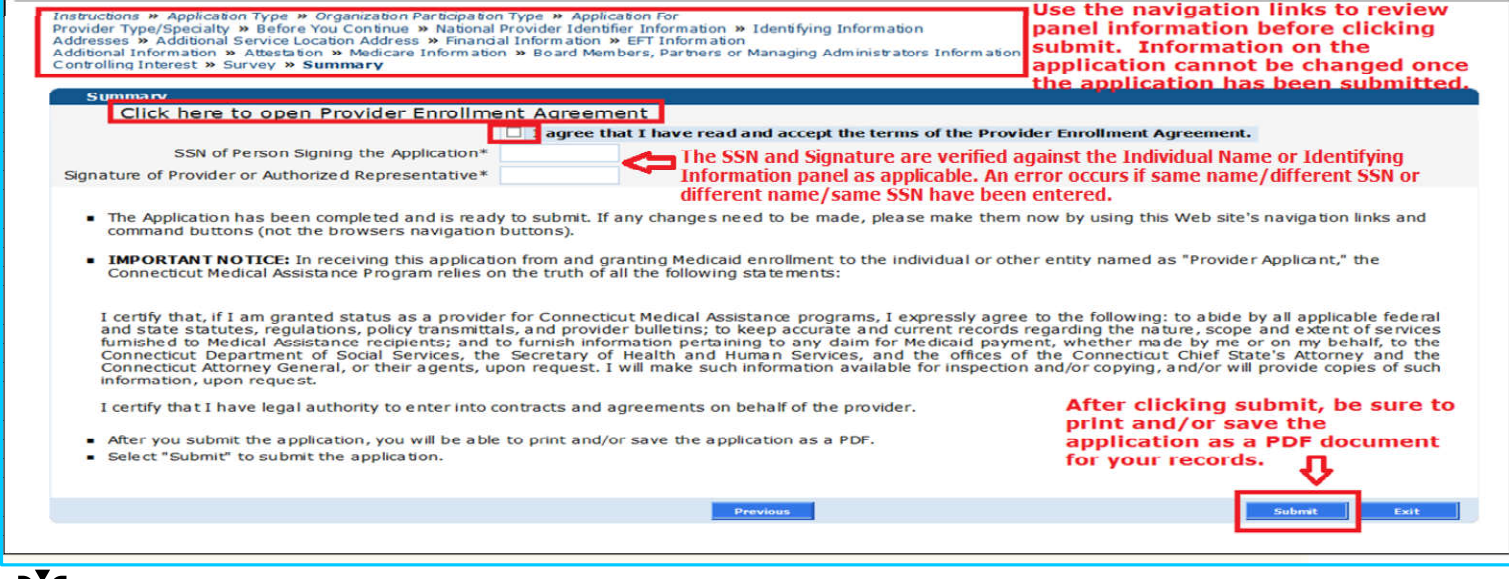

 $\mathbf{D}_{\Lambda}^{\mathbf{v}}$  DXC.technology

DXC Proprietary and Confidential

## **Mental Health Waiver Provider Enrollment Workshop Additional Information to Mail to DXC Technology**

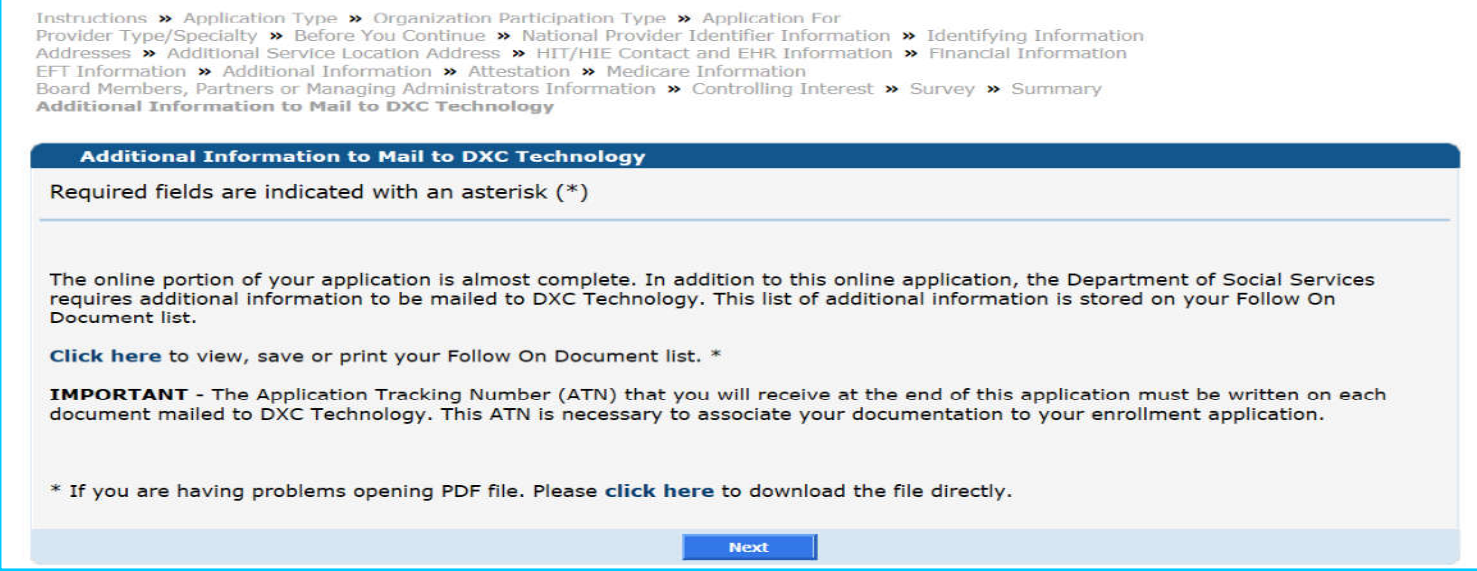

 $\mathbf{D}_{\Lambda}^{\mathbf{V}}$  DXC.technology

DXC Proprietary and Confidential

### **Mental Health Waiver Provider Enrollment Workshop Required Follow On Documents for MHW Service Providers**

Providers presented with this Follow On Document panel must submit a copy of their credentialing letter to DXC Technology.

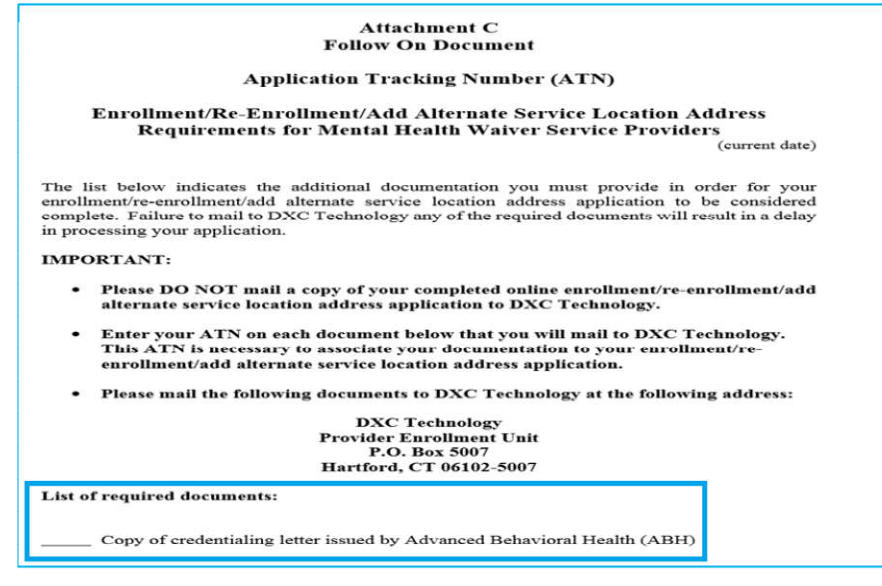

 $\mathbf{P}$  DXC.technology

DXC Proprietary and Confidential

### **Mental Health Waiver Provider Enrollment Workshop Required Follow On Documents for MHW ALSA Providers**

Providers presented with this Follow On Document panel must submit a copy of their credentialing letter to DXC Technology.

#### **Follow On Document**

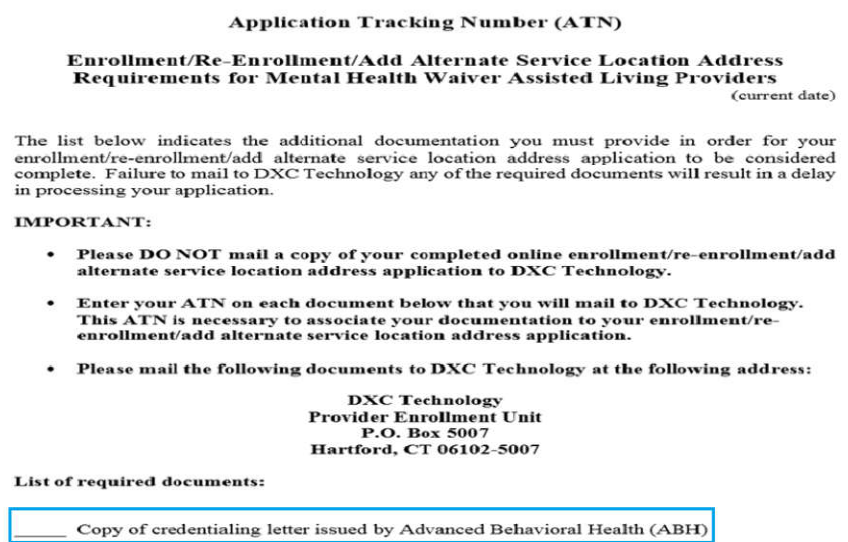

 $\mathbf{D}_{\Lambda}^{\mathbf{V}}$  DXC.technology

DXC Proprietary and Confidential

### **Mental Health Waiver Provider Enrollment Workshop** ABH Credentialing letter for MHW non-medical service providers

A copy of this letter from ABH, sample below, must be sent to the Provider Enrollment Unit at DXC Technology. The Enrollment Application Tracking Number (ATN) must be on the letter.

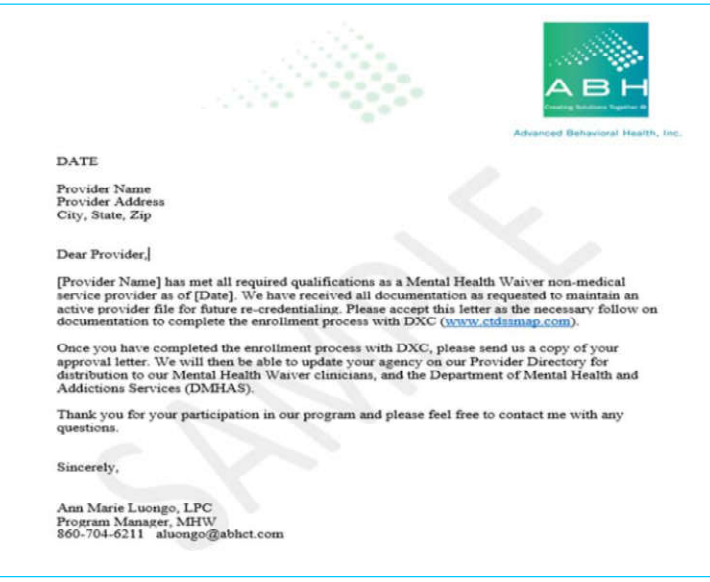

 $\blacksquare$  DXC.technology

DXC Proprietary and Confidential

## **Mental Health Waiver Provider Enrollment Workshop**

### **Application Submitted**

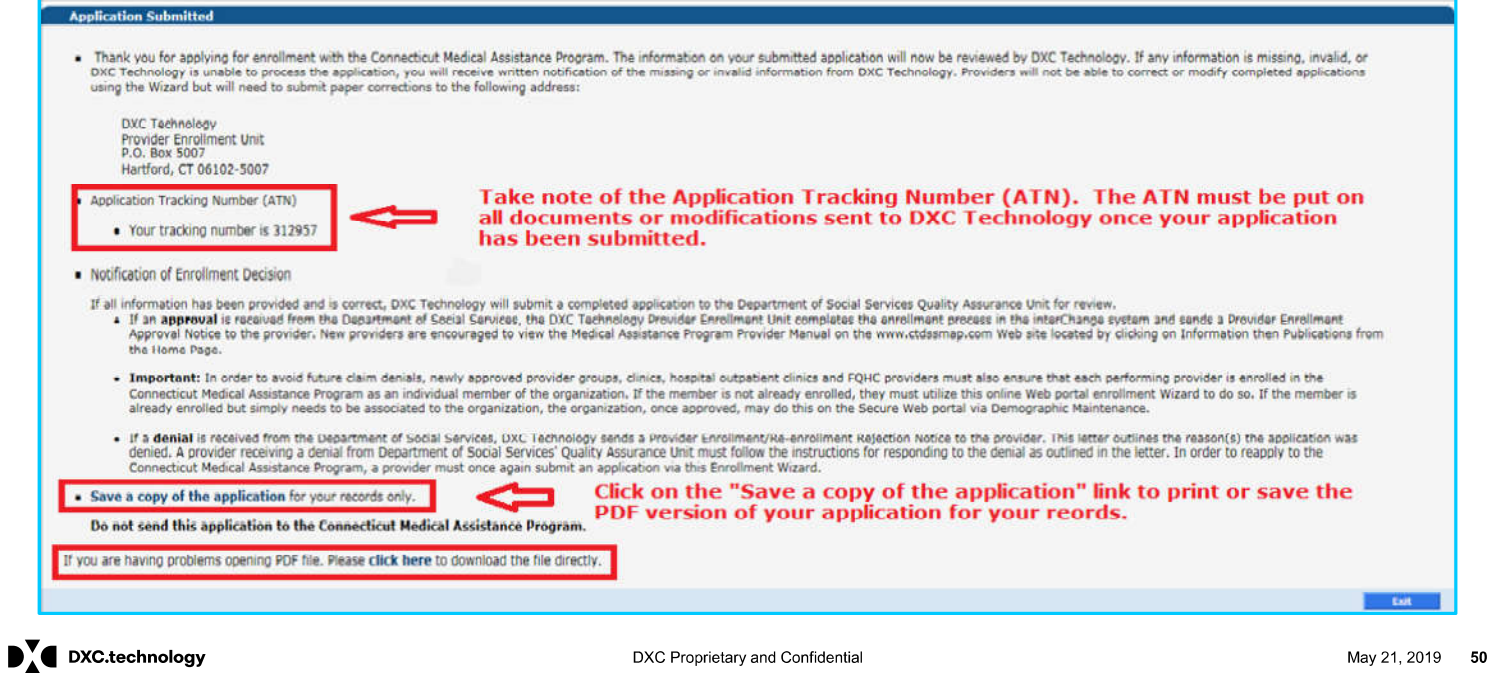

## **Mental Health Waiver Provider Enrollment Workshop Checking the Status of Your Application Online**

From the www.ctdssmap.com Web site, click Provider > Provider Enrollment Tracking.

Enter the ATN and your business or individual practitioner name as enrolled.

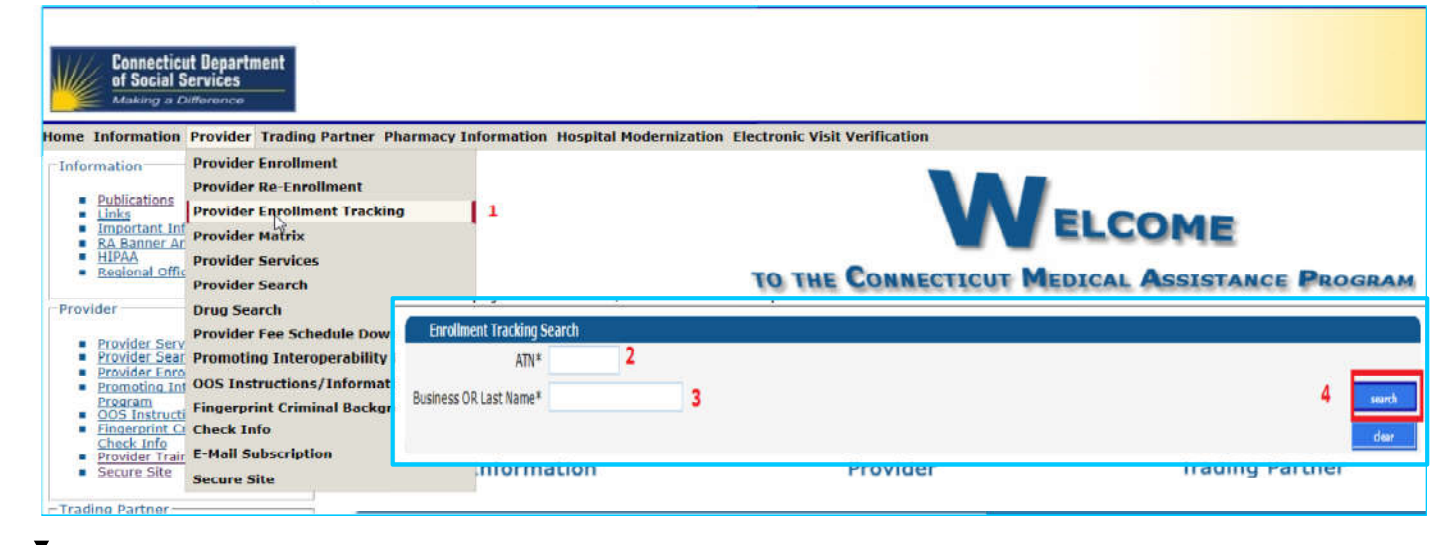

 $\mathbf{P}$  DXC.technology

DXC Proprietary and Confidential

# **Mental Health Waiver Provider Enrollment Workshop What's Next**

The information on your submitted application will now be reviewed by DXC Technology.

- If any information is missing, invalid, or if DXC Technology is unable to process the application, you will receive a  $\bullet$ letter that informs you what is required for correction or completion of your application.
- Providers will not be able to correct or modify completed applications online, but will need to submit paper  $\bullet$ corrections to the following address:
	- DXC Technology **Provider Enrollment Unit** P.O. Box 5007 Hartford, CT 06102-5007

PLEASE NOTE: All additional information sent to DXC Technology will need the ATN entered on the upper right hand corner.

 $\mathbf{P}$  DXC.technology

DXC Proprietary and Confidential

# **Notification of Enrollment Decision**

**Mental Health Waiver Provider Enrollment and Secure Web Account Workshop** 

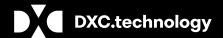

DXC Proprietary and Confidential

## **Mental Health Waiver Provider Enrollment Workshop Notification of Enrollment Decision - Approval**

If all information has been provided and is correct, DXC Technology will submit your completed application to the Department of Social Services (DSS) Quality Assurance Unit for review.

If an approval is received from the DSS, the Provider Enrollment Unit completes the enrollment process and sends a Provider Enrollment Approval Notice to the provider.

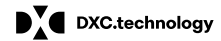

DXC Proprietary and Confidential

# **Mental Health Waiver Provider Enrollment Workshop Upon Application Approval**

If the enrollment application is approved, the date submitted in the Provider Effective Date field of the Identifying Information panel of the enrollment application will become the provider's enrollment effective date.

### If a provider submits a Web enrollment application and later wishes to back date their enrollment effective date:

- the provider must submit this request on the provider's letterhead  $\bullet$
- with the T in the upper right hand corner to the Provider Enrollment Unit.

### Newly enrolled providers will receive:

- A welcome letter with an Automated Voice Response System (AVRS)/Initial Web User ID and
- $\bullet$ A second letter containing Web Personal Identification Number (PIN) information.

#### Upon receipt of these letters providers should set up their secure Web account in order to:

- make changes to their provider file  $\bullet$
- verify client eligibility
- check service authorization status
- submit and check the status of a claim (effective for dates of service 9/1/2019 and forward)
- $\mathbf{P}$  DXC.technology

DXC Proprietary and Confidential

# **Mental Health Waiver Provider Enrollment Workshop Notification of Enrollment Decision - Denial**

### If a denial is received from DXC Technology:

• The letter will provide a reason for the denial.

#### If a denial is received from the Department of Social Services (DSS):

- DXC Technology sends a Provider Enrollment Rejection Notice to the provider.  $\bullet$
- This letter will instruct the provider to contact DSS Quality Assurance.  $\bullet$

#### A provider receiving a denial from DSS' Quality Assurance Unit must follow the instructions for responding to the denial as outlined in the Rejection Notice. If the decision is reversed:

- DSS will notify DXC Technology if their decision of denial has been reversed.
- $\bullet$ DXC Technology will make the appropriate updates and an approval letter will be sent to the provider.

#### In order to reapply to the Connecticut Medical Assistance Program, a provider must once again submit an application via the online Enrollment Wizard.

 $\mathbf{D}$ . DXC.technology

DXC Proprietary and Confidential

# **Re-Enrollment**

**Mental Health Waiver Provider Enrollment and Secure Web Account Workshop** 

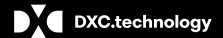

DXC Proprietary and Confidential

## **Mental Health Waiver Provider Enrollment Workshop Re-enrollment - Notification and Process**

Providers will receive a reminder letter via e-messaging\* when they are due for re- enrollment 6 months prior to the end of their previous:

- 2 year contract (MHW Service Provider)
- 5 year contract (ALSA Provider)

\*Providers should refer to PB 2019-20 regarding receipt of re-enrollment notifications via e-Delivery to ensure timely re-enrollment

The reminder letter will include an Application Tracking Number.

To re-enroll, providers should:

- Access the www.ctdssmap.com Web site
- From the Home Page, click Provider > Provider Re-enrollment
- Enter the ATN received in the re-enrollment reminder letter
- Enter NPI or Non medical provider identifier (AVRS ID)

 $\blacksquare$  DXC.technology

DXC Proprietary and Confidential

## **Mental Health Waiver Provider Enrollment Workshop** Re-enrollment - Notification and Process cont.

Providers should successfully complete the re-enrollment application as quickly as possible upon receipt of their notice.

Providers with re-enrollment applications that are not fully completed by the provider's re-enrollment due date will receive a notice advising they have been dis-enrolled from the Connecticut Medical Assistance Program <u>(CMAP).</u>

### A Provider Enrollment contract will not be reinstated until the application is finalized.

 $\bullet$ Reinstatement of contracts w/out a finalized application violates Affordable Care Act (ACA) policies.

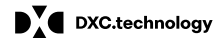

DXC Proprietary and Confidential

# **Secure Web Account -Access and Set-up**

**Mental Health Waiver Provider Enrollment and Secure Web Account Workshop** 

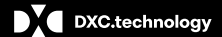

DXC Proprietary and Confidential

Providers who have successfully enrolled as MHW non-medical Billing Providers will receive:

- An approval letter with their new AVRS/Medicaid ID
- Additional letter under separate mailing containing their Personal Identification Number  $(PIN)$

The AVRS ID and PIN allow the provider initial access to the Connecticut Medical Assistance Program Secure Web Portal for the purpose of creating a secure Web account.

 $\mathbf{P}$  DXC.technology

DXC Proprietary and Confidential

Users have multiple ways to log on to their secure Web account from the www.ctdssmap.com Home page.

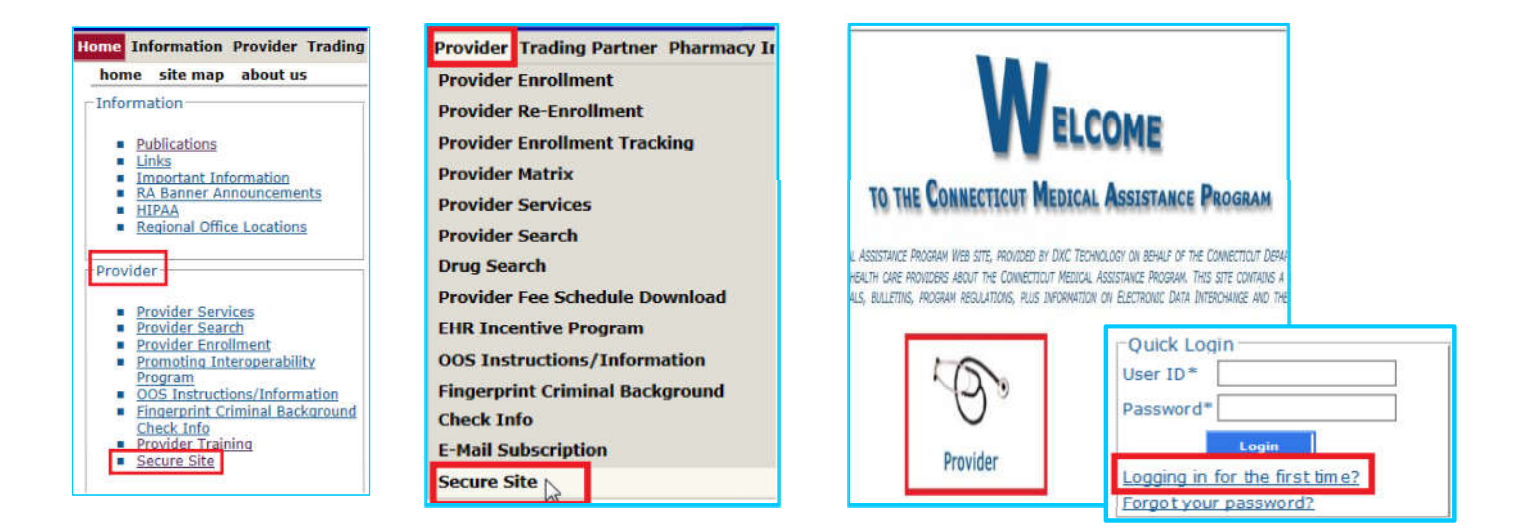

 $\mathbf{D}$   $\mathbf{C}$  DXC.technology

DXC Proprietary and Confidential

### To ensure access to the www.ctdssmap.com Web portal to utilize the selfservice features of interchange:

If your office/company has security measures blocking your access, you will need to contact the individual ٠ responsible for your firewall and internet permissions and request access to the Connecticut Medical Assistance Program (CMAP) Web site.

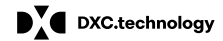

DXC Proprietary and Confidential

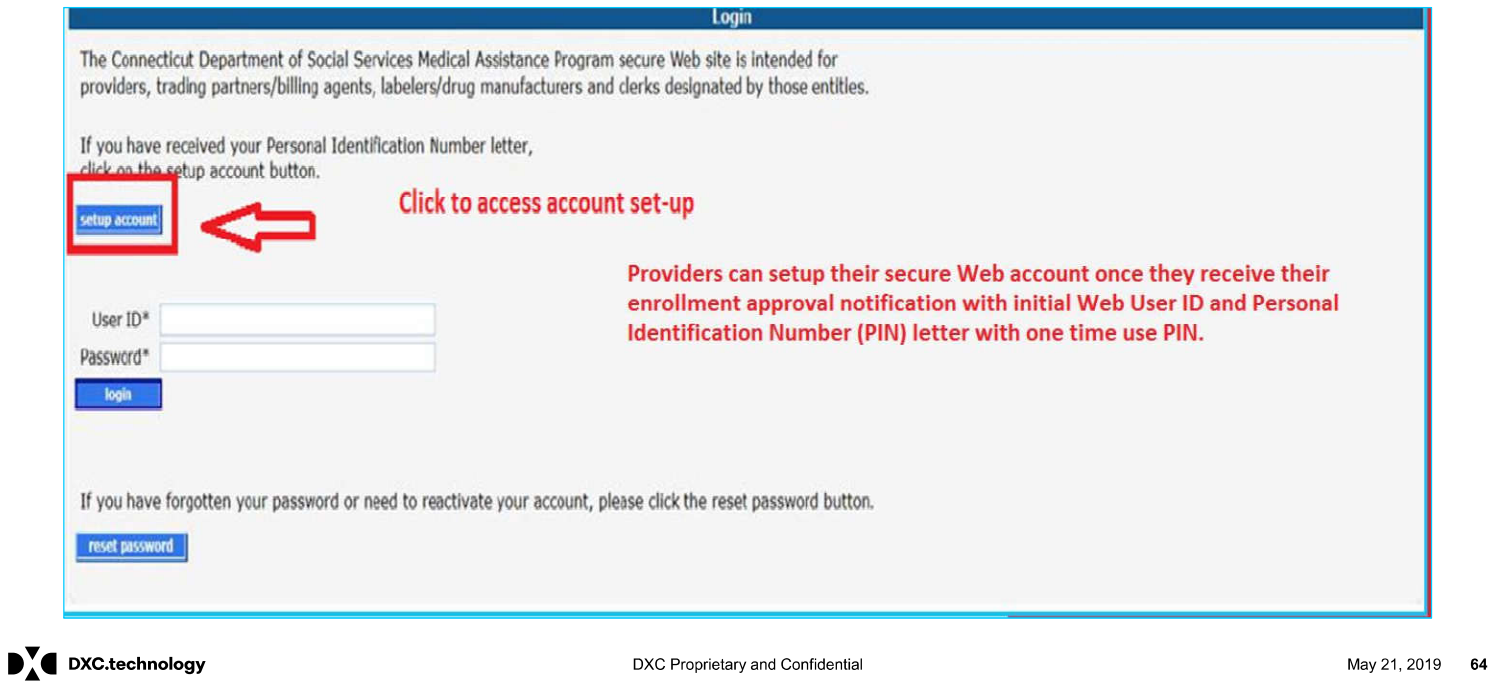

# **Mental Health Waiver Provider Enrollment Workshop Secure Web Account Setup**

**The "Web Account Setup" functionality allows providers to set up a local administrator/primary account holder** user account.

Enter the provided Initial Web User ID and PIN (which can be found in the enrollment and PIN letters) in the appropriate fields; click set-up account.

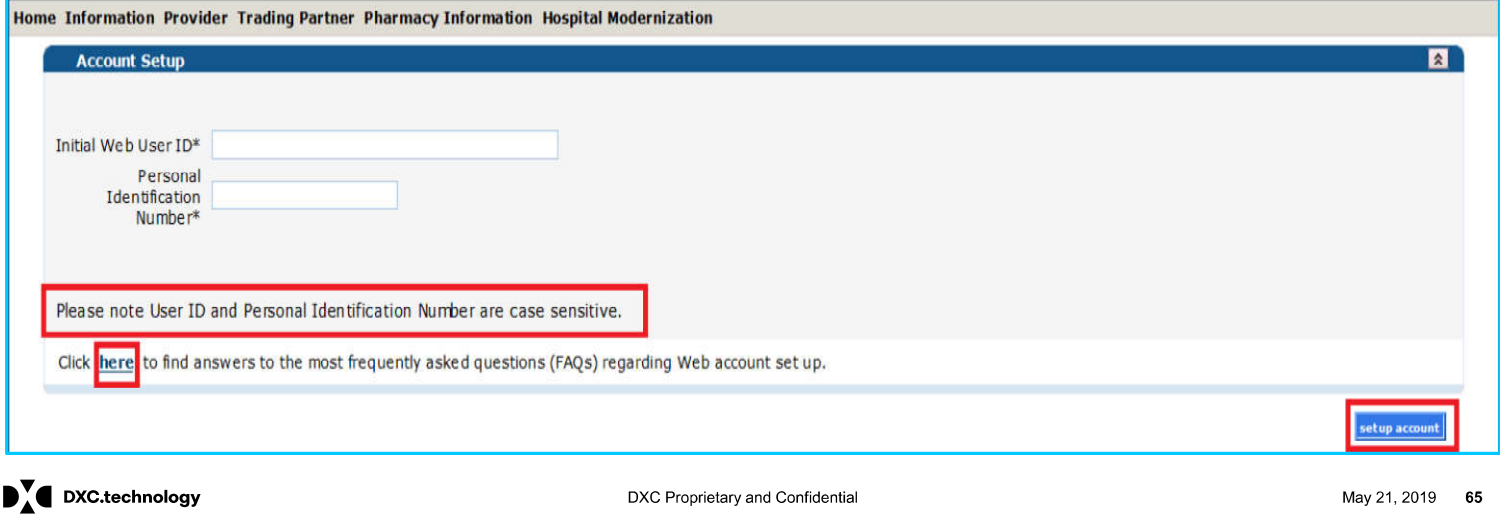

## **Mental Health Waiver Provider Enrollment Workshop Secure Web Account - Initial Account Setup Panel**

The ctdssmap.com Web site features an Online Field Help Window to assist providers with accessing and submitting information.

Placing your mouse over a data field name will create a small question mark beside the cursor. Click the left mouse button when the question mark is displayed to open the Online Field Help window relevant to the selected field.

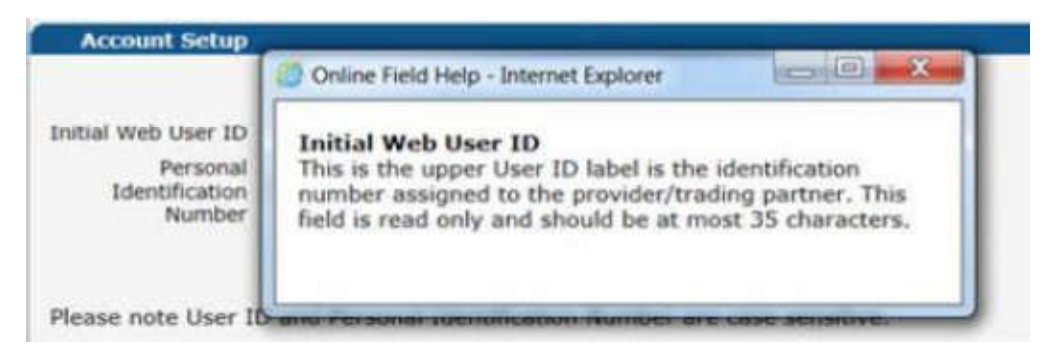

 $\blacksquare$  DXC.technology

DXC Proprietary and Confidential

### **Mental Health Waiver Provider Enrollment Workshop Secure Web Account Set-up**

Once on the Account Set-up screen, fill in the fields with the appropriate information.

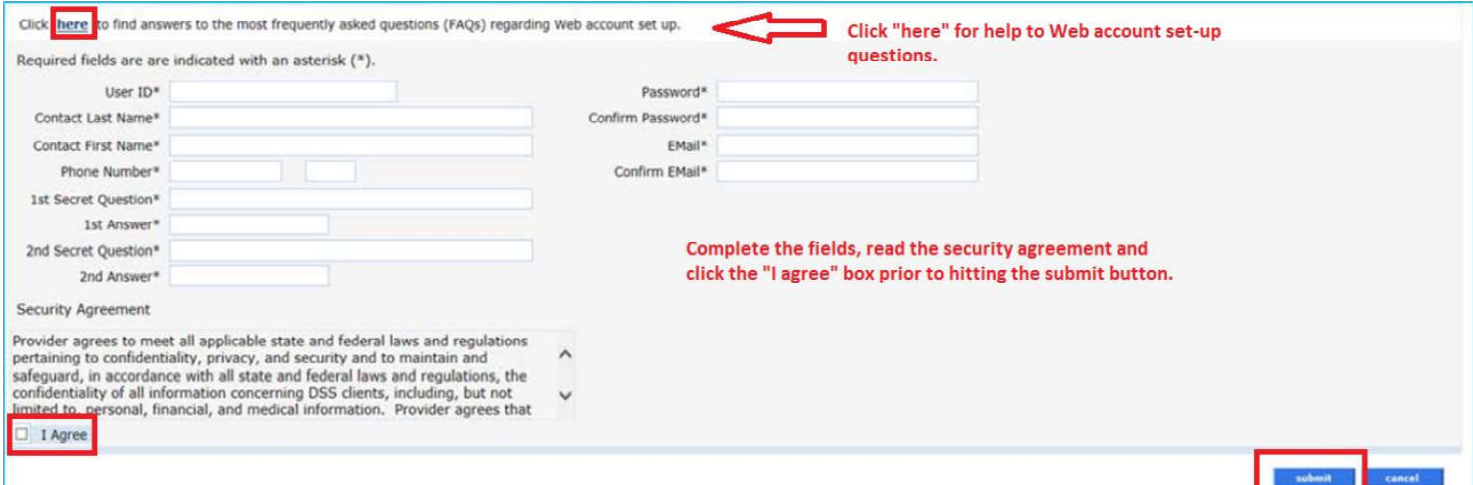

\*\*Before clicking submit, be sure to write down the chosen User ID, Password, and security question/answer(s) and keep them in a secure location.\*\*

 $\mathbf{D}_{\mathbf{A}}^{\mathbf{V}}$  DXC.technology

DXC Proprietary and Confidential

# **Web Account Capabilities**

Mental Health Waiver Provider Enrollment and Secure Web **Account Workshop** 

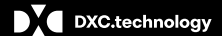

DXC Proprietary and Confidential

## **Mental Health Waiver Provider Enrollment Workshop Web Account Capabilities**

Accessing your Secure Site provider account allows you to:

Update your demographic information (primary account holder only)

- . addresses/phone numbers
- Electronic Funds Transfer (EFT) account information  $\bullet$
- verify re-enrollment due date(s) ٠

Reference - www.ctdssmap.com > Publications > Manuals > Chapter 10 Web Portal/AVRS > Section 10.9 Web Security Administration > "Secure Web Site Enrollment and Maintenance nstr ctions" lin ection Demographic Maintenance

Note: Confirmation of specific demographic changes made and other specific enrollment communications will be sent to the provider via e-Delivery. E-Delivery replaces certain paper letters, from the Connecticut Medical Assistance Program (CMAP) previously mailed through the United States Postal Service. Providers should refer to PB 2019 -15 & PB 2019 - 20 for further information.

Reference - www.ctdssmap.com > Publications > Manuals > Chapter 10 Web Portal/AVRS > Section 10.9 Web Security Administration > "Secure Web Site Enrollment and Maintenance nstr ctions" lin ection reatin Clerk Accounts and 10.15.3 Downloading Files (e-Delivery Letters).

 $\blacksquare$  DXC.technology

DXC Proprietary and Confidential

## **Mental Health Waiver Provider Enrollment Workshop Web Account Capabilities**

#### Set Up clerk accounts:

Allows Primary Account Holder to assign permission to access areas of the secure web portal to perform job tasks

**Reference –** www.ctdssmap.com > Publications > Manuals > Chapter 10 Web Portal/AVRS > Section 10.9 Web Security<br>Administration > Secure Web Site Enrollment and Maintenance Instructions" lin ection reating lery Accounts

#### **Switch Provider:**

Switch from one provider to another, to allow clerks that have been associated to multiple provider accounts easy access.

**Reference** – www.ctdssmap.com > Publications > Manuals > Chapter 10 Web Portal/AVRS > Section 10.9 Web Security Administration > "Secure Web Site Enrollment and Maintenance Instructions" linuted action itch rovider

#### Access to e-Delivery letters:

Notices regarding changes to EFT account information, provider re-enrollment/add alternate service location address notification, reminder, approval, denial letters and Prior Authorization (PA) notices of approval/modifica auto approved, will be sent to the provider via e-Delivery. Access to these electronic notices will be controlled via permission to a<br>"Trade Files" role assigned to a clerk(s) secure Web account. Providers sho Id refer to

**Reference** – <u>www.ctdssmap.com</u> > Publications > Manuals > Chapter 10 Web Portal/AVRS > Section 10.9 Web Security<br>Administration > Secure Web Site Enrollment and Maintenance Instructions" lin ection reatin ler Accounts an 15.3

 $\blacksquare$  DXC.technology

DXC Proprietary and Confidential

## **Mental Health Waiver Provider Enrollment Workshop Web Account Capabilities cont.**

#### Check client eligibility via the Web:

• Reference – www.ctdssmap.com > Publications > Manuals > Chapter 10 - Web Portal/AVRS > Section 11- Client **Eligibility Verification** 

#### Access to services that have been Prior Authorized via the Web:

- Clerks requiring access to view Prior Authorization (PA) via their sec re We acco nt st e assi ned a role of A Inquiry/Submission".
- Clerks assigned the PA role would then select "Prior Authori ation earch" fro the rior A thori ation Men

Reference - www.ctdssmap.com > Publications > Manuals > Chapter 10 Web Portal/AVRS > Section 12 Prior Authorization

Note: Prior Authorization (PA) notices of approval/modification or denial, excluding services that are auto approved will be sent to the provider via e-Delivery. Access to these electronic notices ill e controlled via per ission to a rade Files" role assigned to a clerk(s) secure Web account. Providers sho Id refer to  $-30$  for further information.

Reference – www.ctdssmap.com > Publications > Manuals > Chapter 10 Web Portal/AVRS > Section 10.9 Web Security Administration > "Secure Web Site Enrollment and Maintenance nstr ctions" lin ection reatin ler Accounts and 10.15.3 Downloading Files (e-Delivery Letters).

 $\mathbf{D}_A^T$  DXC.technology

DXC Proprietary and Confidential

### **Mental Health Provider Enrollment Workshop Web Account Capabilities**

### Create, Submit and Query claims for dates of service 09/01/2019 and forward

- or services noted on the MHW ervice rovider" and A A rovider" ee ched les  $\bullet$
- Claim Format Professional 5010 HIPAA Compliant
- Query Paid, Denied or Suspended claims

Reference - www.ctdssmap.com > Publications > Manuals > Chapter 10 Web Portal/AVRS > Section 10 Claim Submission, Resubmission, Adjustments and Inquiry

### **Obtain Remittance Advice (RA)**

• Reports claim activity (Paid, Denied, Adjusted, Suspended) since last financial cycle.

Reference - www.ctdssmap.com > Publications > Manuals > Chapter 10 > Section 15 - Trade Files

 $\blacksquare$  DXC.technology

DXC Proprietary and Confidential
### **Mental Health Provider Enrollment Workshop Web Account Capabilities -Assigning Clerk Roles**

To Assign roles, the master user must >Log on to their Secure Web portal account >Select Clerk Maintenance > Create a new clerk by selecting the add clerk button > Assign the appropriate role.

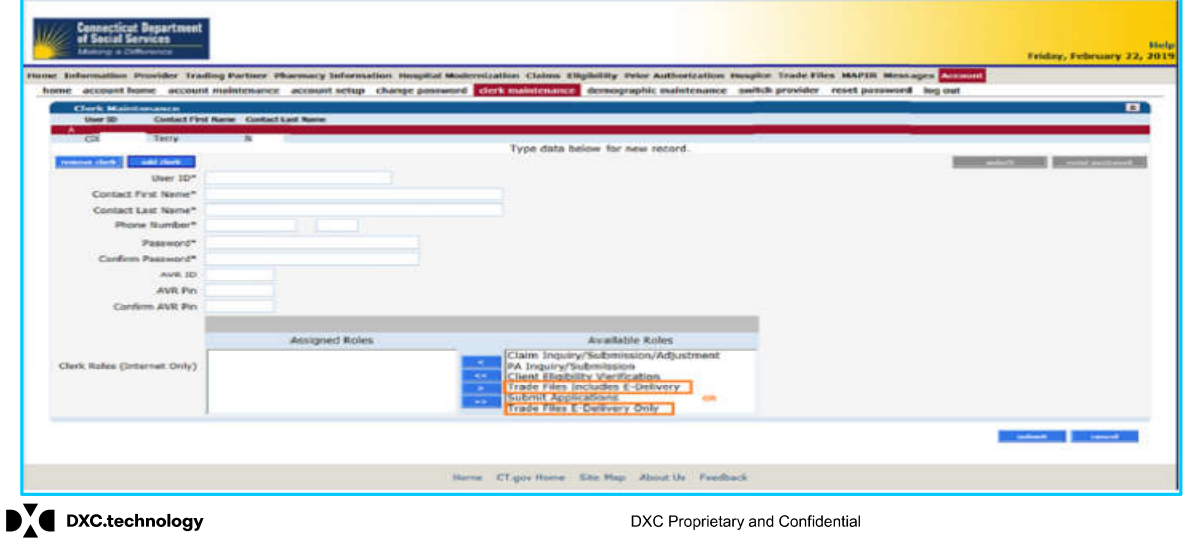

# **Mental Health Provider Enrollment Workshop<br>Web Account Capabilities - Access Trade Files for Download**

Once logged on to secure Web account, the user should select Trade Files then Download from the menu items, as shown below.

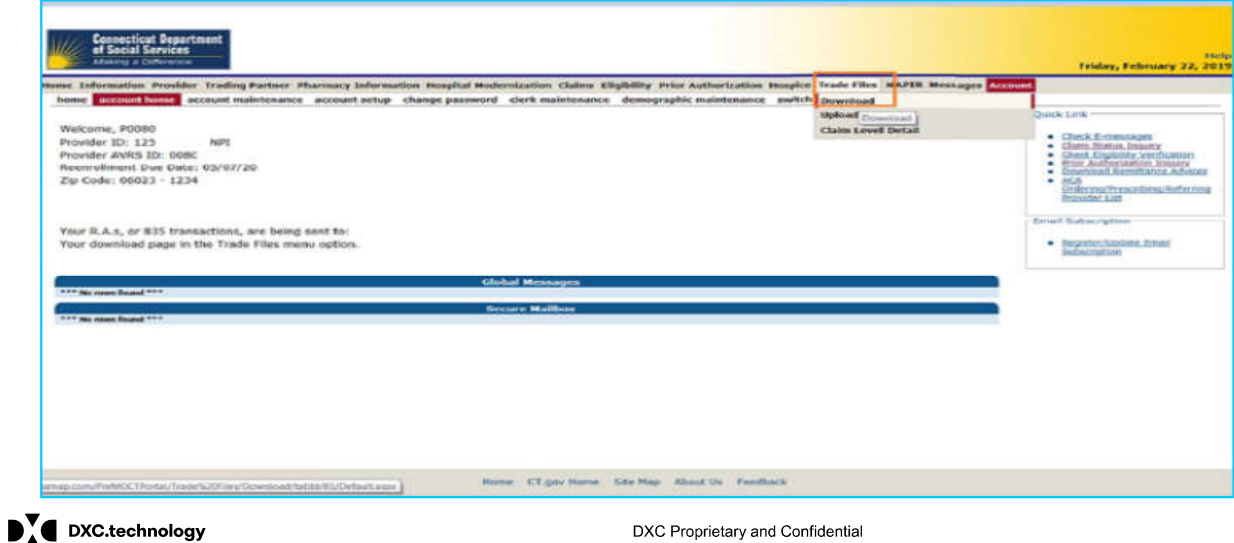

### **Mental Health Provider Enrollment Workshop** Web Account Capabilities - Download of E-Delivery Transactions

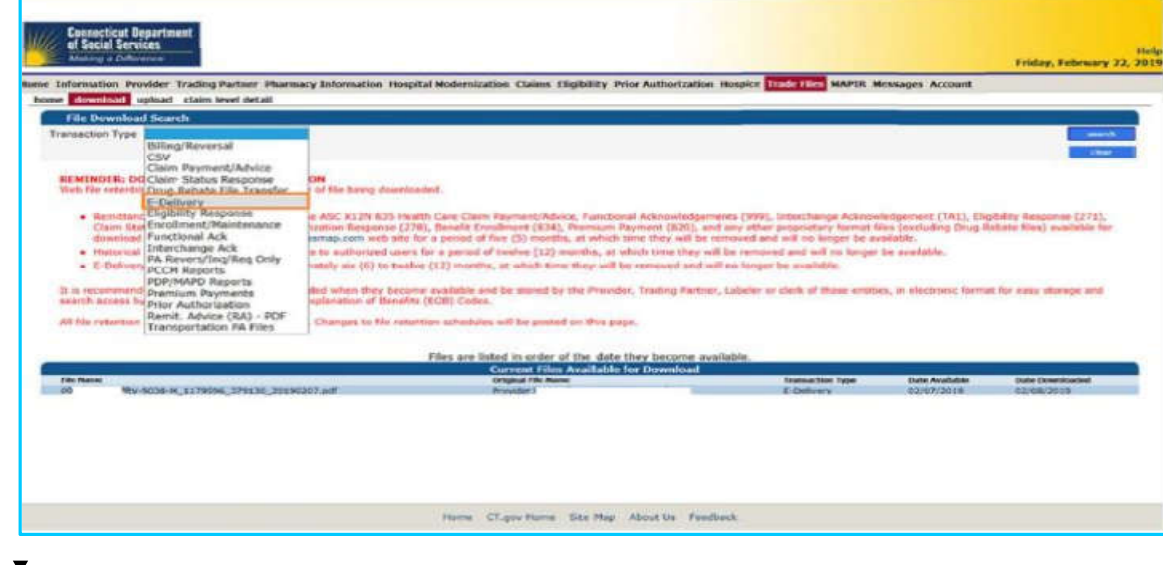

Select E-Delivery from the Transaction Type drop down box and then select search.

 $\mathbf{D}_{\mathbf{A}}^{\mathbf{v}}$  DXC.technology

DXC Proprietary and Confidential

### **Web Account Capabilities -**Demographic Maintenance

**Mental Health Waiver Provider Enrollment and Secure Web Account Workshop** 

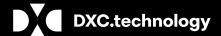

DXC Proprietary and Confidential

#### **Mental Health Waiver Provider Enrollment Workshop Web Account Capabilities - Demographic Maintenance**

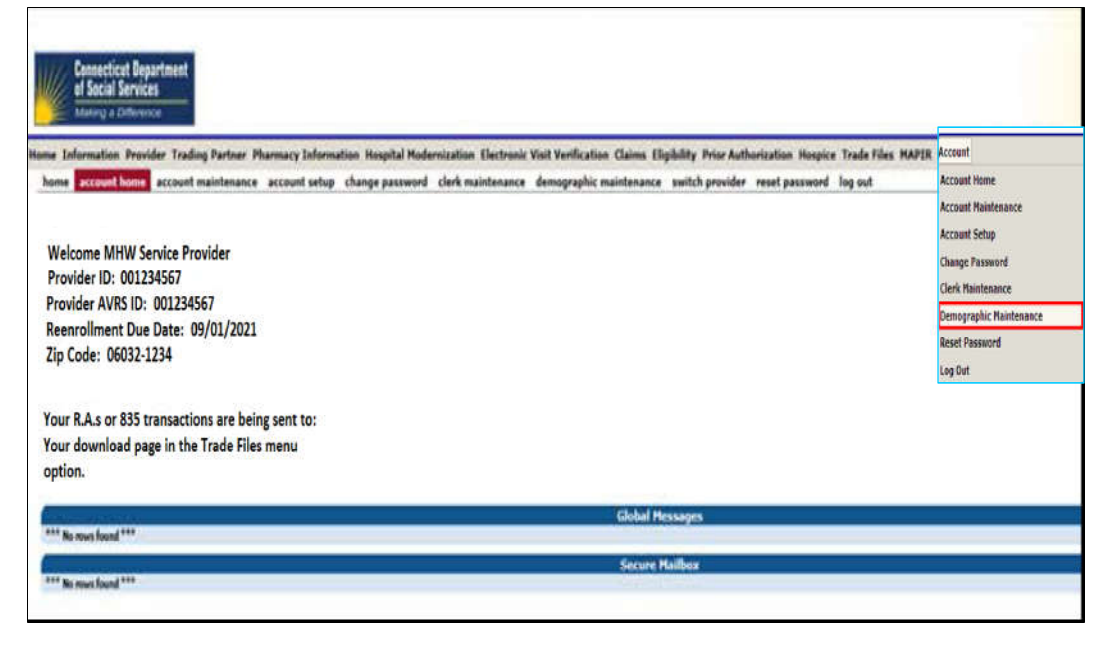

**The Demographic Maintenance** section of the Secure Site allows you to alter and maintain demographic information:

- Mail to, Pay to, Service Location, and Enrollment addresses
- **EFT (Electronic Funds Transfer)**  $\bullet$ **Account (account that receives** all CMAP related reimbursements)
- **Service Language**
- **Home Office**
- Access this section by selecting demographic maintenance from either the Account submenu or the Account drop-down menu

 $\mathbf{P}$  DXC.technology

DXC Proprietary and Confidential

#### **Mental Health Waiver Provider Enrollment Workshop** Web Account Capabilities Demographic Maintenance cont.

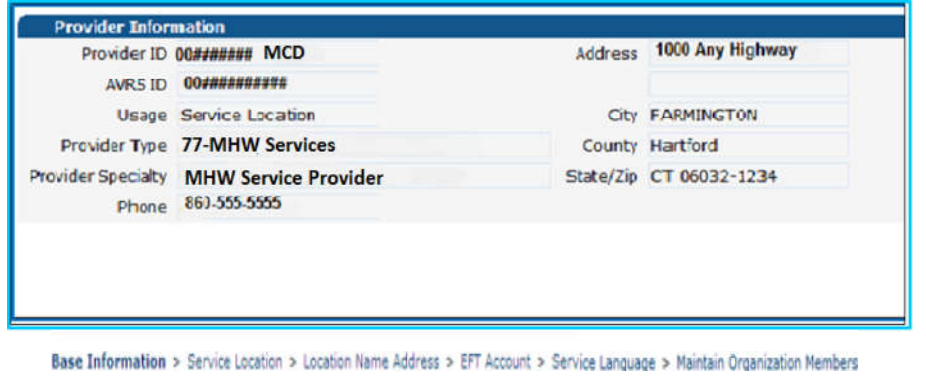

The Demographic Maintenance page displays the provider information panel as well as a submenu

Clicking the submenu options will open a panel with related information:

**Service Location** 

**Location Name Address** 

**Electronic Funds Transfer (EFT Account)** 

Service Language - Language, Effective Date, End Date

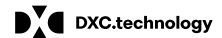

DXC Proprietary and Confidential

### Mental Health Waiver Provider Enrollment Workshop Web Account Capabilities - Demographic Maintenance cont.

Specify different mailing, payment, service location and enrollment addresses.

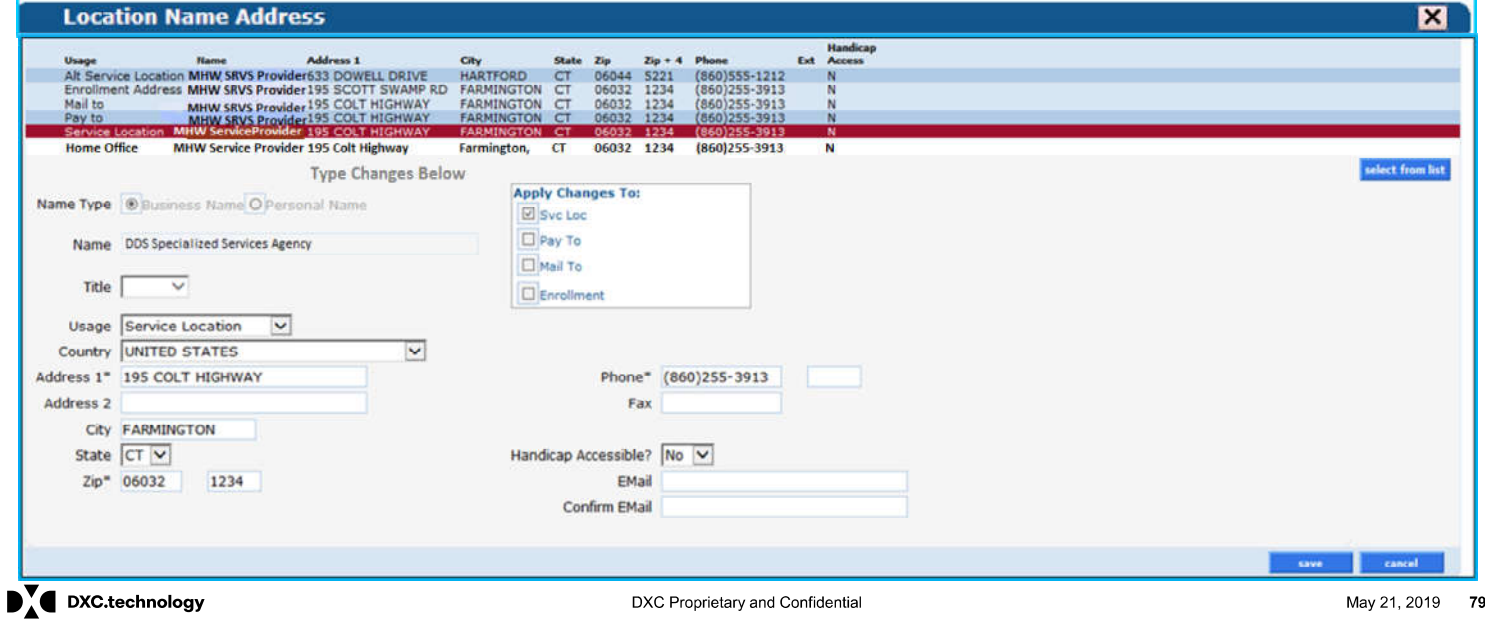

### **Mental Health Waiver Provider Enrollment Workshop** Web Account Capabilities-Demographic Maintenance cont.

To alter address information, simply select the applicable row from the provided list (Enrollment Address, Mail to, Pay to, or Service Location); then click maintain address

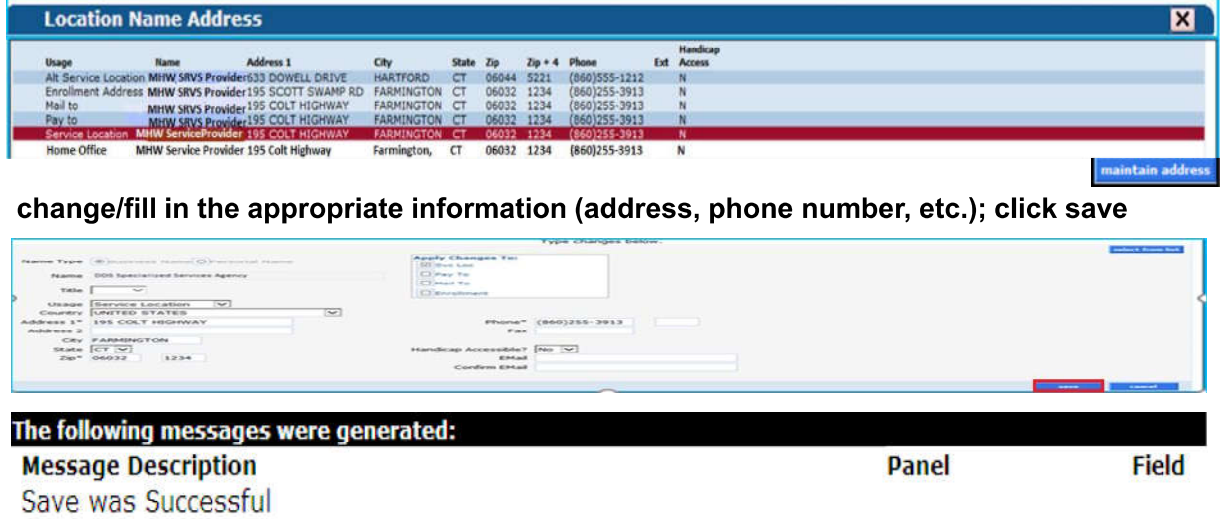

 $\mathbf{P}$  DXC.technology

DXC Proprietary and Confidential

#### **Mental Health Waiver Provider Enrollment Workshop** Web Account Capabilities - Demographic Maintenance cont.

The EFT Account panel allows you to add and maintain bank accounts into which reimbursements from CMAP will be electronically deposited. Click add; enter the appropriate information; and click save.

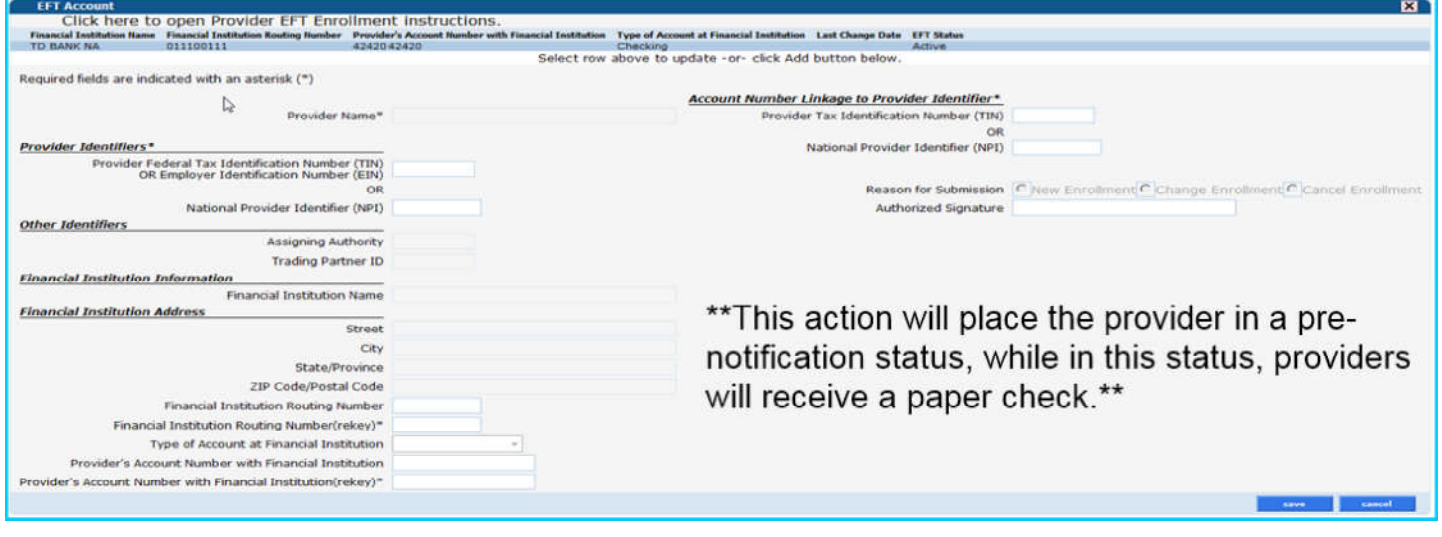

 $\mathbf{P}$  DXC.technology

DXC Proprietary and Confidential

### **Information-Resources**

Mental Health Waiver Provider Enrollment and Secure Web **Account Workshop** 

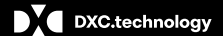

DXC Proprietary and Confidential

## **Mental Health Waiver Provider Enrollment Workshop**

**Information - Resources** 

**Publications** 

- $\bullet$ A majority of the information available on the www.ctdssmap.com Web site is located on the Publications page
- Access the Publications page by selecting Publications from either the Information box on the left hand  $\bullet$ side of the home page or from the Information drop-down menu

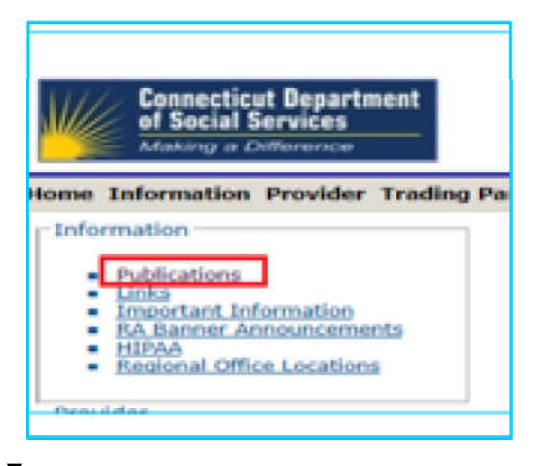

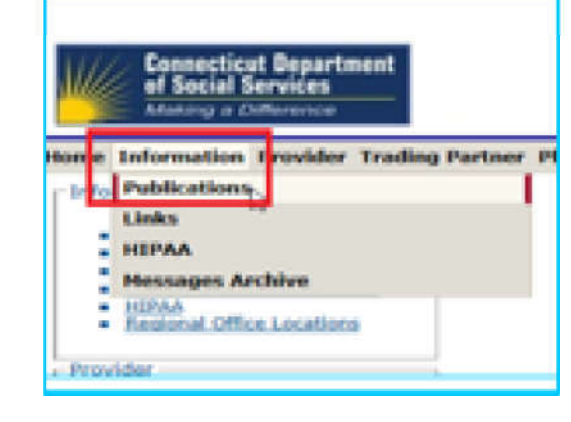

 $\mathbf{P}$  DXC.technology

DXC Proprietary and Confidential

#### **Provider Bulletins**

- Publications posted to relevant provider types / specialties documenting changes or updates to the CT Medical  $\bullet$ Assistance Program
- Bulletin Search allows you to search for specific bulletins (by year, number, or title) as well as for all bulletins  $\bullet$ relevant to your provider type. The online database of bulletins goes back to the year 2000

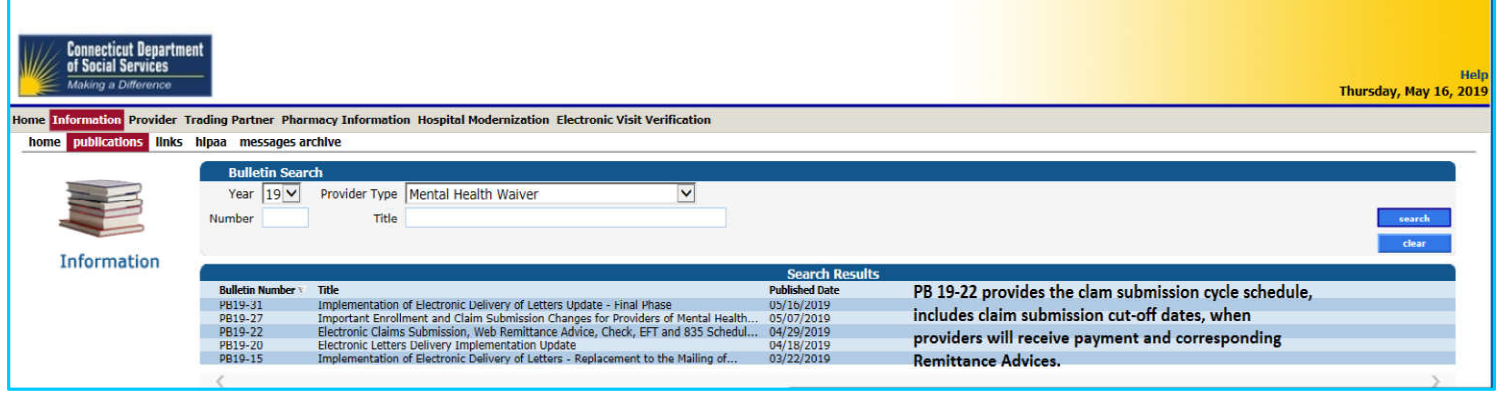

 $\mathbf{P}$  DXC.technology

DXC Proprietary and Confidential

#### **E-mail Subscriptions**

Register for E-mail Subscriptions - Providers MUST register to receive information electronically for new provider publications and notifications through the email subscription function on the Connecticut Medical Assistance Program (CMAP) Web site at www.ctdssmap.com. For complete E-mail subscription information, please see provider bulletin PB 15-23 on the CMAP Web site.

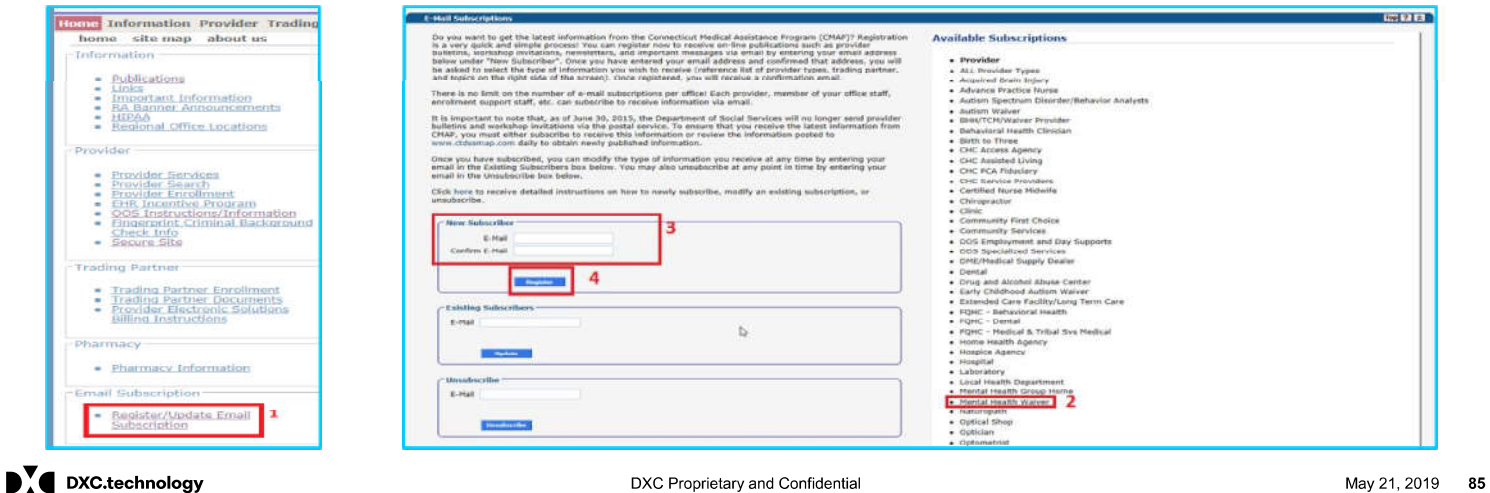

#### **Provider Newsletters**

Quarterly publications to providers on a wide range of topics  $\bullet$ 

#### **Provider Newsletters**

- April 2019 interChange Newsletter ٠
- $\bullet$ December 2018 interChange Newsletter
- September 2018 interChange Newsletter  $\bullet$  $\bullet$
- June 2018 interChange Newsletter **Provider Newsletter Archives**  $\bullet$

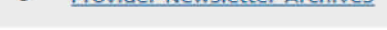

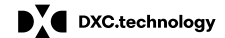

DXC Proprietary and Confidential

#### **Provider Manual**

www.ctdssmap.com - From the Home page navigate to Information > Publications > Provider Manuals

- Chapter 3 Provider Enrollment and Re-enrollment  $\bullet$
- $\bullet$ Chapter 10 - Web Portal/AVRS (information for setting up secure Web account.)

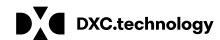

DXC Proprietary and Confidential

#### New Provider Workshop - Next Quarterly Workshop June 28, 2019. Invitation coming soon at the following Web site location:

#### www.ctdssmap.com - From the Home page>Provider Training>Under Workshop Invitations select "New Provider Workshop"

Note: This Web site is generic to all Providers and Provides a general Overview. DXC Technology will also be offering a Mental Health Waiver Billing and Web Claim Submission Workshop in late July - early August 2019.

 $\blacksquare$  DXC.technology

DXC Proprietary and Confidential

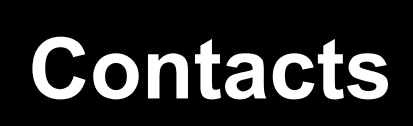

**Mental Health Waiver Provider Enrollment and Secure Web Account Workshop** 

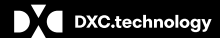

DXC Proprietary and Confidential

### **Mental Health Waiver Provider Enrollment Workshop** Contacts

Where to go for help:

https://nppes.cms.hhs.gov – National Plan & Provider Enumeration System – for providers interested in obtaining more information about obtaining a National Provider Indicator (NPI).

- Mental Health Waiver Service Providers are not required to obtain an NPI. Those that wish to do so or wish to  $\bullet$ enroll with their existing NPI, should indicate a taxonomy of "Atypical-Not Required," when submitting their enrollment application or sending in a separate National Provider Identifier (NPI) Submission Form after submitting their application. Please note that only one "Atypical" taxonomy can be used per NPI. As a result, to avoid billing issues, you should not enroll with your existing NPI if it is already associated with another AVRS ID with an atypical taxonomy.
- Mental Health Waiver ALSA Providers are required to obtain an NPI. It must be unique to the Mental Health  $\bullet$ Waiver. ALSA providers are required to use Taxonomy 310400000X.

 $\mathbf{D}$   $\mathbf{C}$  DXC.technology

DXC Proprietary and Confidential

### **Mental Health Waiver Provider Enrollment Workshop Contacts cont.**

#### **Provider Assistance Center:**

Monday through Friday, 8:00 a.m. - 5:00 p.m. (EST), excluding holidays 1-800-842-8440 (toll free)

#### **Provider Enrollment Unit:**

**DXC Technology Provider Enrollment Unit** P.O. Box 5007 Hartford, CT 06102-5007

 $\mathbf{D}_{\Lambda}^{\mathbf{V}}$  DXC.technology

DXC Proprietary and Confidential

## **Questions/Comments**

Mental Health Waiver Provider Enrollment and Secure Web **Account Workshop** 

 $\blacksquare$  DXC.technology

DXC Proprietary and Confidential

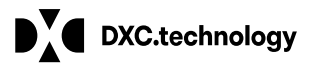

**Thank You For Attending** *The Connecticut Medical Assistance Program***Mental Health Waiver Provider Enrollment and Secure Web Account Setup Training**th Waiver Provider Enrollment and Secure Web Account Set-All questions and comments regarding this training are welcome. Please fill out the provided workshop survey. Your feedback helps us to improve future workshops